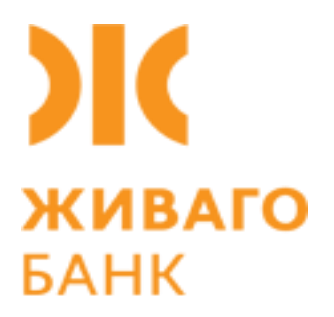

# Живаго-банк Онлайн

Физические лица. Руководство пользователя. Веб-версия.

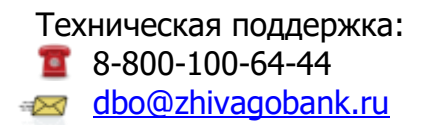

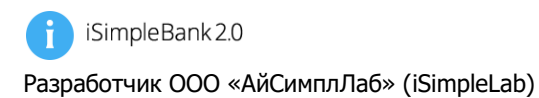

**Оглавление**

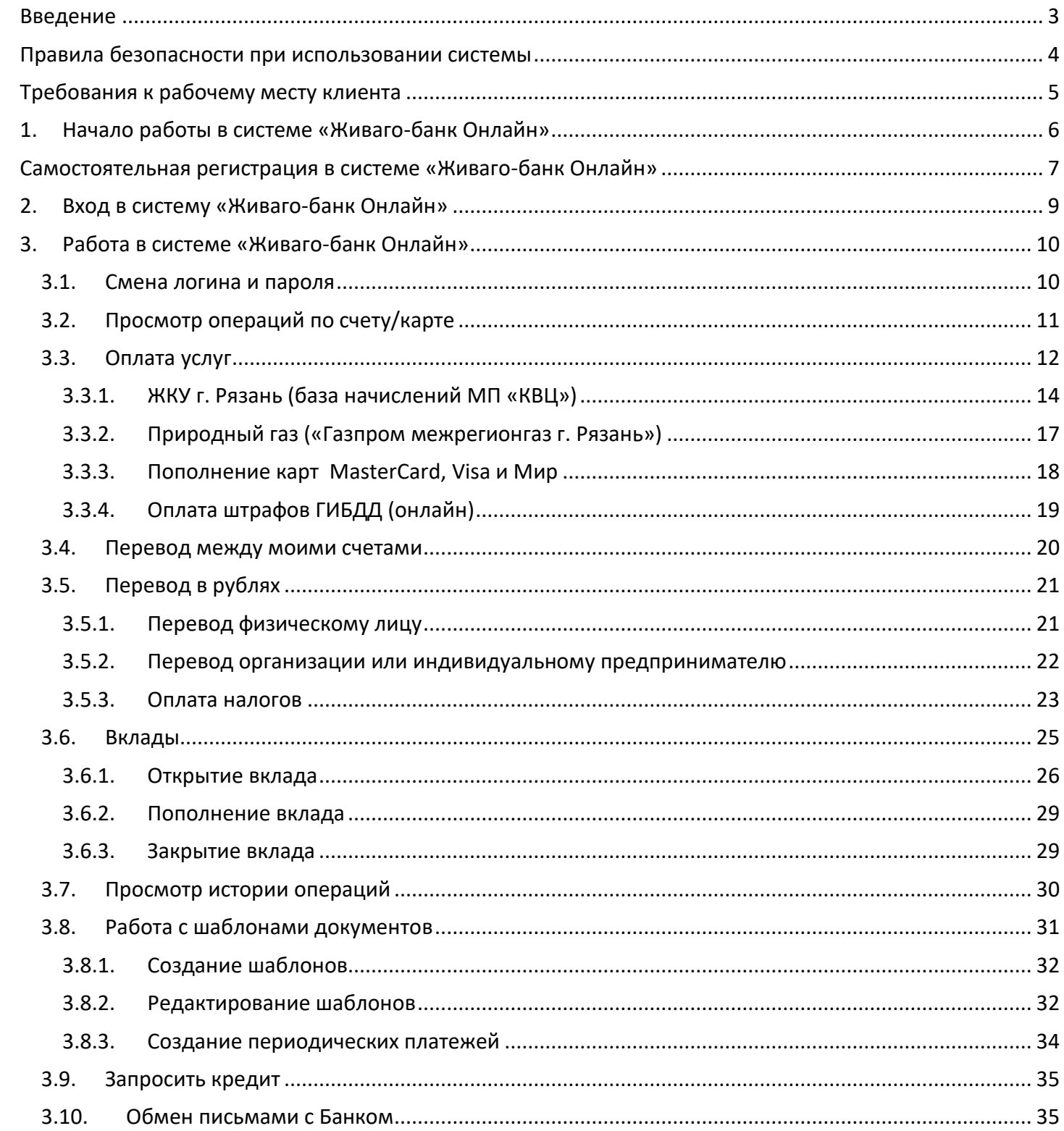

## **Введение**

<span id="page-2-0"></span>«Живаго-банк Онлайн» – офис Живаго-банка для обслуживания физических лиц в сети интернет, позволяющий контролировать состояние Ваших банковских счетов, карт, вкладов и совершать переводы денежных средств.

С помощью Живаго-банк Онлайн Вы можете совершить следующие операции:

- оплатить услуги сотовой связи, интернет и еще более чем 2000 разнообразных услуг (телевидение, ЖКХ и пр.);
- оплатить налоги;
- перевести средства между своими счетами в Живаго-банке;
- перевести средства в пользу физических лиц или организаций клиентов других банков;
- перевести денежные средства на карты клиентов Живаго-банка;
- создать заявку на кредит;
- открыть вклад и производить операции с ним;
- написать письмо в Живаго-банк.

Также «Живаго-банк Онлайн» позволяет получить информацию:

- об остатке и совершенных операциях по картам, счетам, вкладам;
- об отделениях и банкоматах Живаго-банка.

## **Правила безопасности при использовании системы**

- <span id="page-3-0"></span>• никогда и ни при каких обстоятельствах не сообщайте никому, включая сотрудников банка, свои пароли для входа в Живаго-банк Онлайн, коды для подтверждения платежей, а также номера и CVV2/СVС2 коды ваших карт;
- не записывайте пароль для входа в Живаго-банк Онлайн в Ваш мобильный телефон, потому что это может привести к его краже и использованию неуполномоченными лицами;
- при потере или неожиданным прекращением работы SIM-карты, а также при смене номера телефона обязательно сообщите в банк;
- избегайте посещения сомнительных сайтов, чтения почты от сомнительных источников, установки и обновления любого программного обеспечения не с официальных сайтов разработчиков. Помните, что Банк не рассылает своим клиентам ссылки или указания на установку приложений через SMS/MMS/E-mail – сообщения;
- установите и регулярно обновляйте антивирусное обеспечение;
- в случае возникновения подозрений на мошенничество необходимо незамедлительно сообщить о происшествии в банк с целью оперативного блокирования доступа.

## **Требования к рабочему месту клиента**

<span id="page-4-0"></span>Для корректной работы системы «Живаго-банк Онлайн» необходимо использовать следующие версии браузеров:

- Internet Explorer 11 и выше
- Mozilla Firefox 52 и выше
- Google Chrome 49 и выше
- Safari (5.1.7-для Windows и выше для iOS)
- Opera 36 и выше
- Yandex browser 17.4.1 и выше

Для защиты от атак злоумышленников необходимо иметь установленное антивирусное программное обеспечение на компьютере, с которого производится работа в системе «Живагобанк Онлайн».

# **1. Начало работы в системе «Живаго-банк Онлайн»**

<span id="page-5-0"></span>Для входа в систему «Живаго-банк Онлайн» Вам необходимо:

• подключиться к этой услуге, написав заявление в любом удобном для Вас офисе Банка (требуется предъявить паспорт)

#### **ИЛИ**

провести самостоятельную регистрацию в системе «Живаго-банк Онлайн» с помощью веб-браузера через ссылку «Регистрация» на стартовой странице [https://online.zhivagobank.ru](https://online.zhivagobank.ru/) (обязательно наличие банковской карты);

- получить смс-сообщение на номер телефона, содержащее логин и пароль для входа в систему;
- в стартовом окне системы ввести полученные логин и пароль: - через веб-браузер на сайте [https://online.zhivagobank.ru](https://online.zhivagobank.ru/)

#### **ИЛИ**

- скачав Мобильное приложение в **AppStore** версии 13.10 (206) для устройств на операционной системе iOS или в **Google Play** версии 15.3.4 для устройств на операционной системе Android;

• дополнительно подтвердить свой вход смс-кодом, отправленным на Ваш телефон после ввода логина и пароля.

## <span id="page-6-0"></span>**Самостоятельная регистрация в системе «Живаго-банк Онлайн»**

На стартовой странице «Живаго-банк Онлайн» [https://online.zhivagobank.ru](https://online.zhivagobank.ru/) перейдите по ссылке **«Регистрация».**

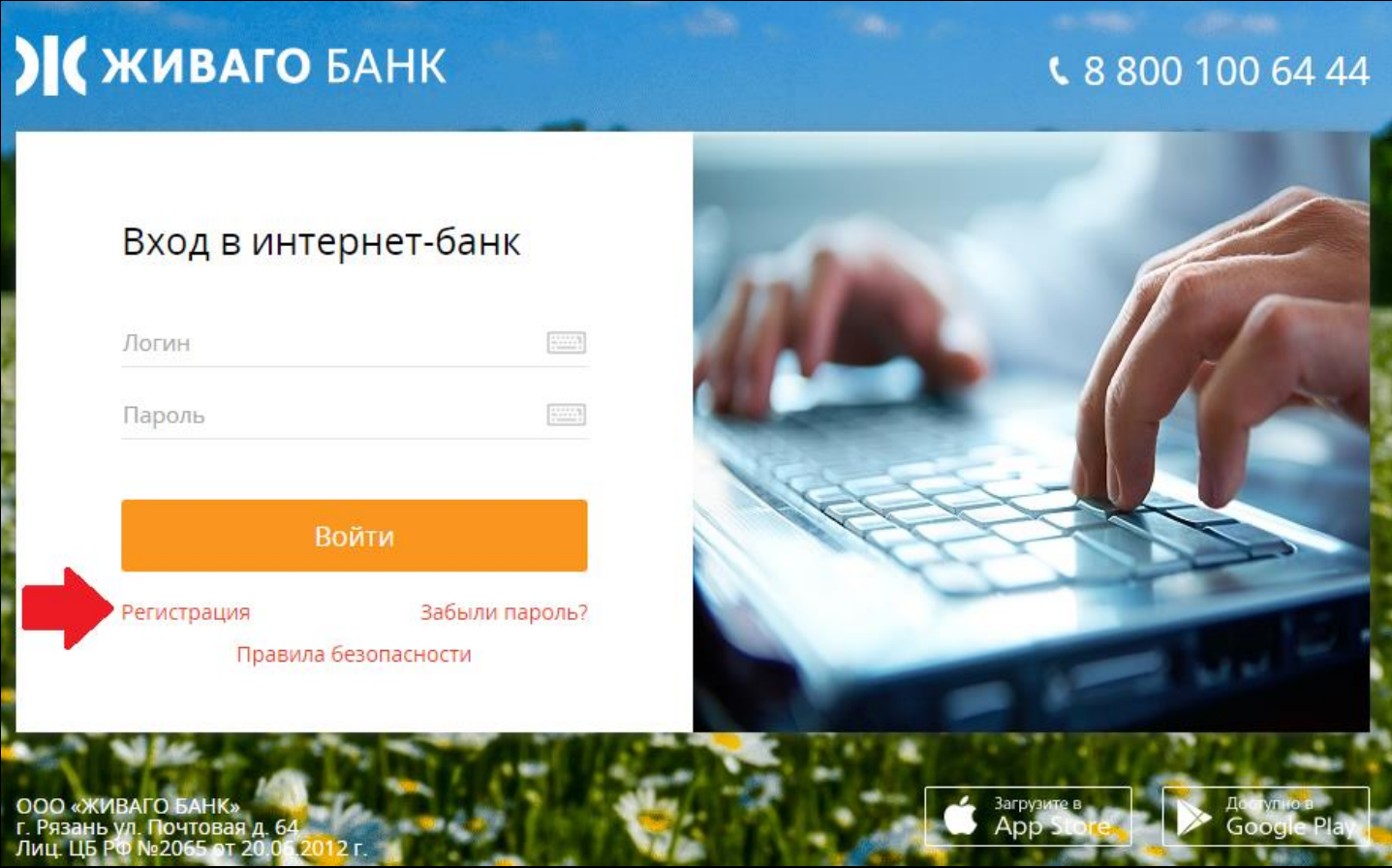

Далее, заполните электронное заявление на подключение к системе и нажмите кнопку «Далее».

Внимание! Будет произведена проверка введённых данных. В случае неудачи, обратитесь в Банк по телефону 8-800-100-64-44.

# Мастер саморегистрации клиента банка по карте

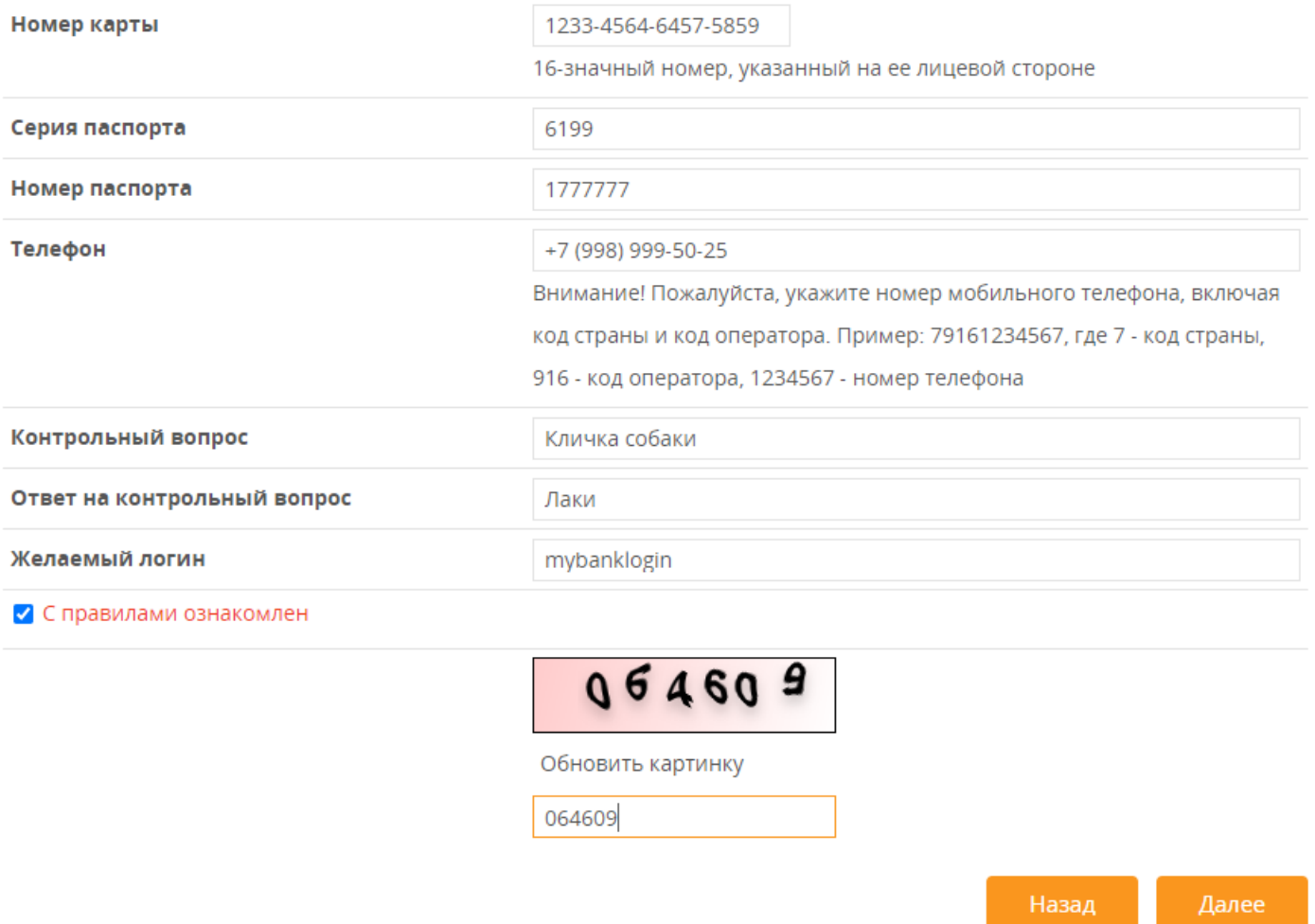

Если проверка будет пройдена успешно, в ответ придёт смс-сообщение с кодом подтверждения регистрации в системе «Живаго-банк Онлайн». Введите этот код в соответствующее поле на экране.

После подтверждения регистрации на телефон, указанный при регистрации, поступит смс-сообщение с логином и паролем для авторизации в системе «Живаго-банк Онлайн».

## **2. Вход в систему «Живаго-банк Онлайн»**

- <span id="page-8-0"></span>1. В любом из рекомендуемых браузеров ввести в адресной строке [https://online.zhivagobank.ru](https://online.zhivagobank.ru/) нажать кнопку **«Переход»**. Появится стартовая страница системы.
- 2. В поле **«Учетная запись»** необходимо ввести логин, который пришёл в смссообщении.
- 3. В поле **«Пароль»** необходимо ввести пароль, полученный в смс.
- 4. Нажать кнопку **«Вход»** .
- 5. После проверки логина и пароля на номер телефона, указанный в заявлении на подключение, будет отправлено смс-сообщение, содержащее код доступа для проверки входа. Этот код необходимо ввести в соответствующее поле и нажать кнопку **«ОК»** .

## Проверка входа

Для

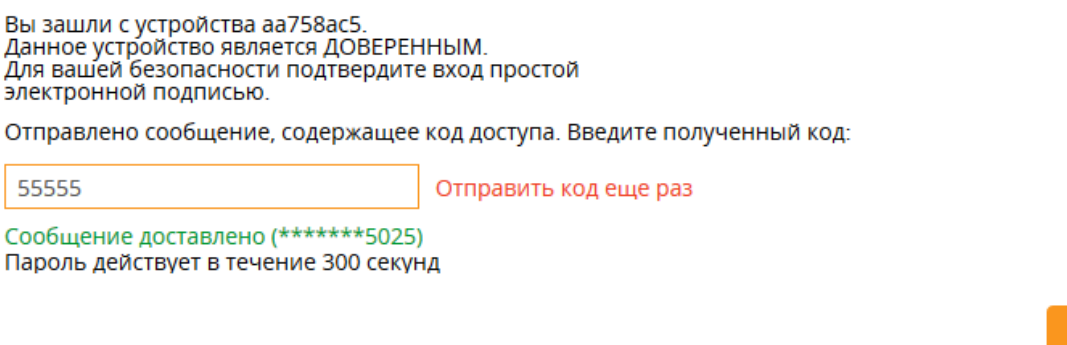

**Внимание!** Для отправки и доставки смс-сообщения требуется некоторое время. Перед повторным запросом кода необходимо подождать несколько минут.

OK

Выход

6. Если проверка кода доступа прошла успешно, на экране отобразится главное меню, в котором отображаются все счета, вклады, карты клиента, а также меню для оплаты услуг, переводов в рублях, просмотра выписок и операций.

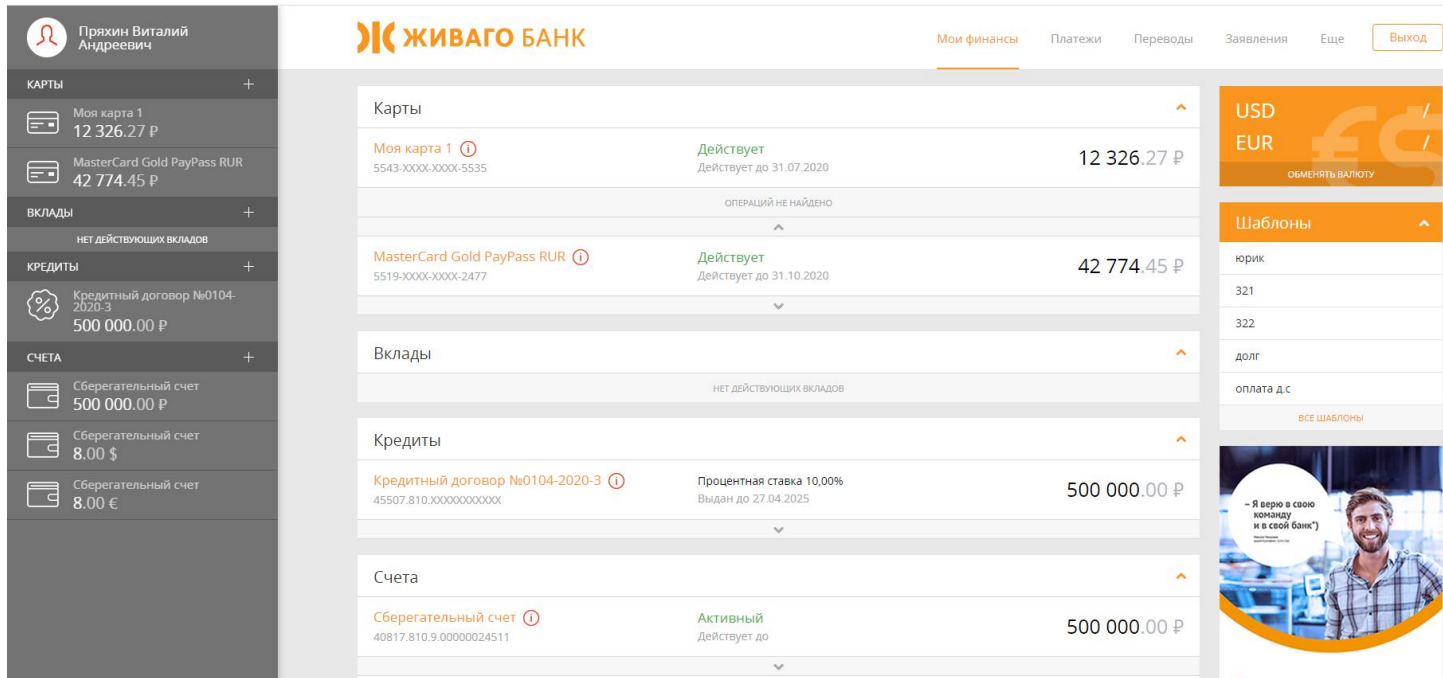

# <span id="page-9-0"></span>**3. Работа в системе «Живаго-банк Онлайн»**

## **3.1. Смена логина и пароля**

<span id="page-9-1"></span>Генерация логина и пароля производится программным способом, поэтому логин и пароль часто являются трудно запоминаемым.

Для смены логина и/или пароля необходимо нажать на ярлык профиля пользователя в верхней левой части страницы

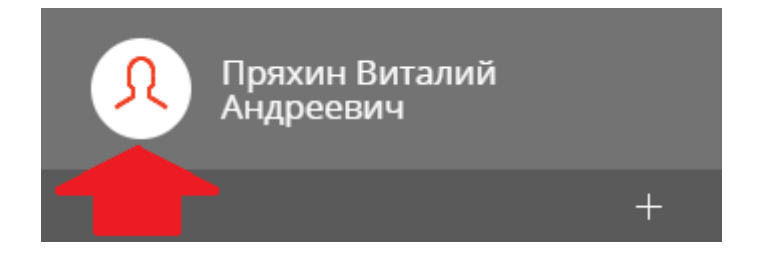

**Смена логина** - в окне Смена учетной записи ввести желаемый логин ( если введенный логин является корректным и не занят другим пользователем, справа от поля ввода появится знак ) и нажать кнопку «ОК».

Учетная запись - это Ваше личное имя для входа в систему, которое Вам удобно использовать. После задания учетной записи вход в систему возможен только при его указании в окне входа в систему. Рекомендации по назначению имени учетной записи:

- должно иметь длину не менее 6 симв.
- должно иметь длину не более 64 симв.
- желательно содержание русских и латинских символов, цифр и знаков.

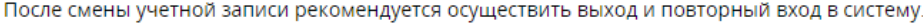

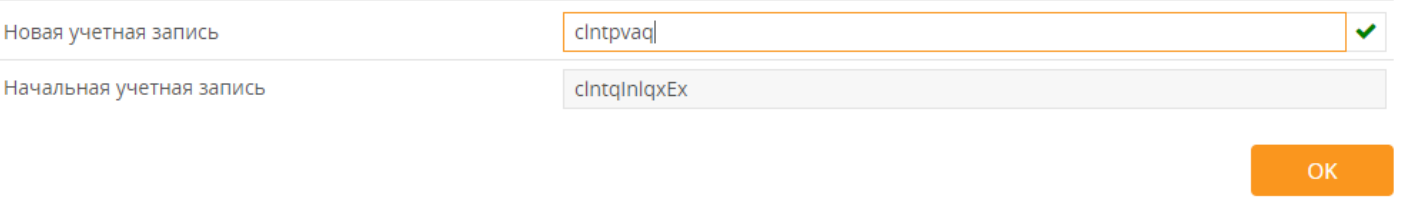

 **Смена пароля** -в окне Смена пароля пользователя ввести старый пароль и дважды ввести новый пароль и нажать кнопку «ОК».

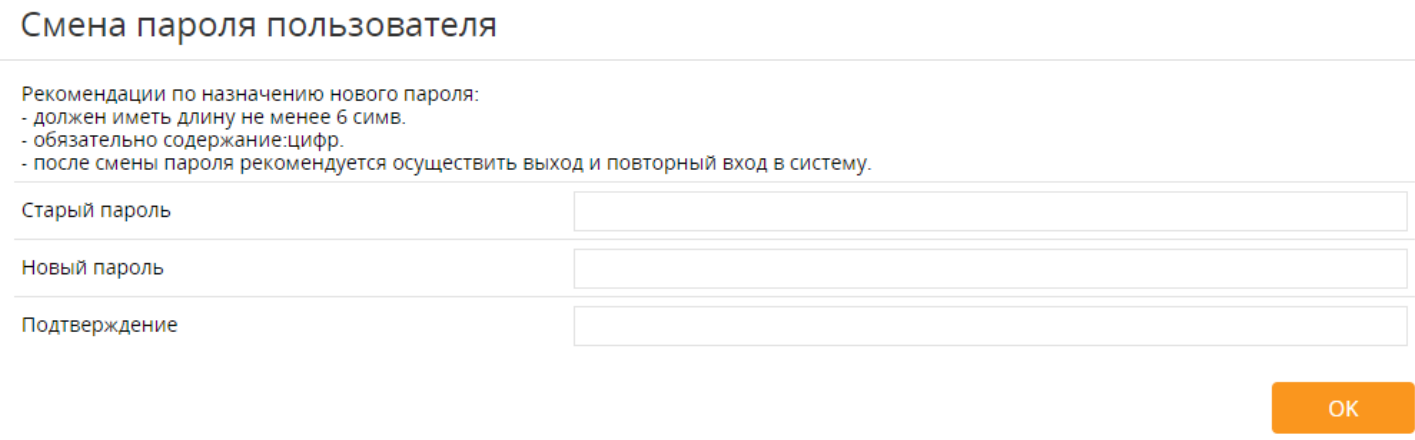

#### **3.2. Просмотр операций по счету/карте**

<span id="page-10-0"></span>Чтобы просмотреть операции по выбранному счету/карте, необходимо нажать на виджет нужного счета или карты на панели виджетов в левой части меню (1). Затем выбрать пункт Выписка (2) и указать необходимый временной интервал.

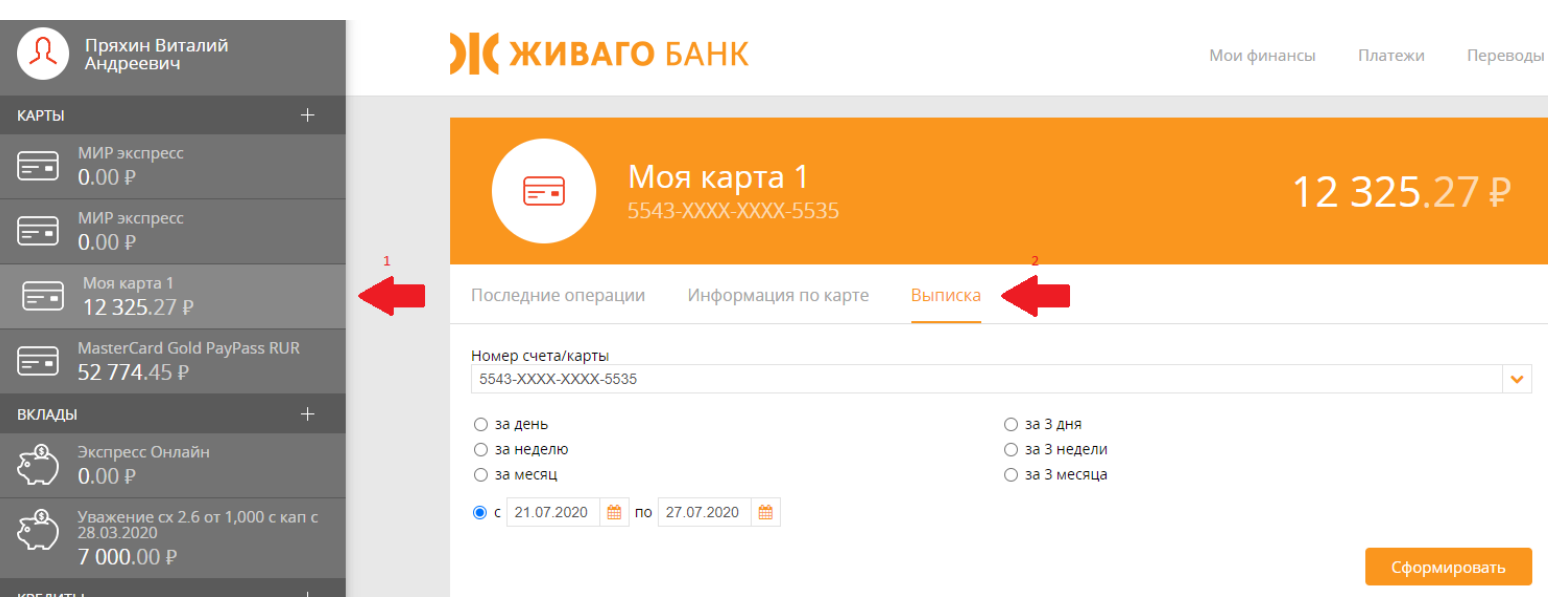

## **3.3. Оплата услуг**

<span id="page-11-0"></span>Для оплаты услуг мобильной связи, интернета и прочих услуг, необходимо выбрать в меню пункт **«Платежи»** и в графе **«Оплата услуг»** выбрать нужную услугу или задать имя услуги в поле **«Поиск».**

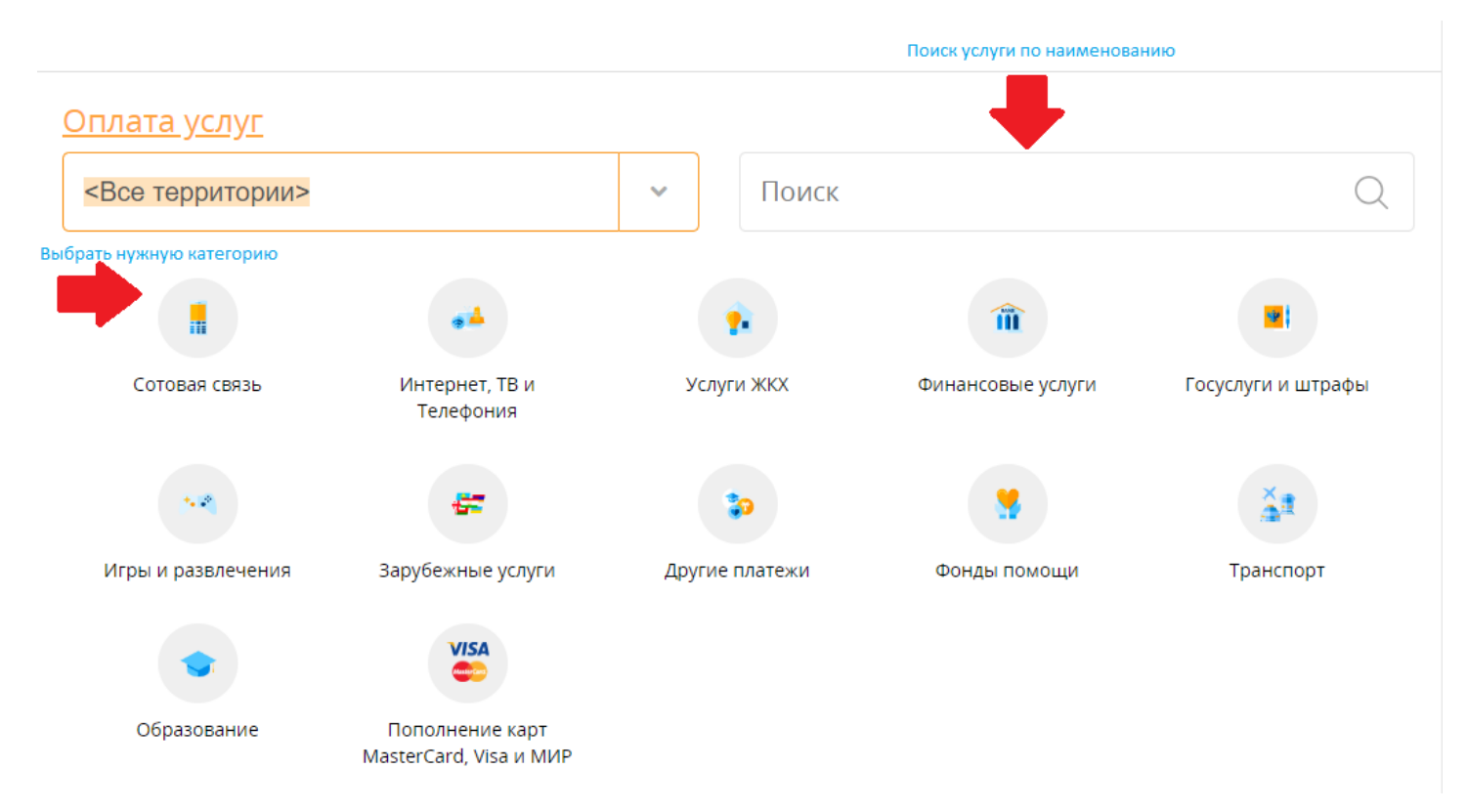

В отобразившемся списке услуг выбрать услугу для оплаты.

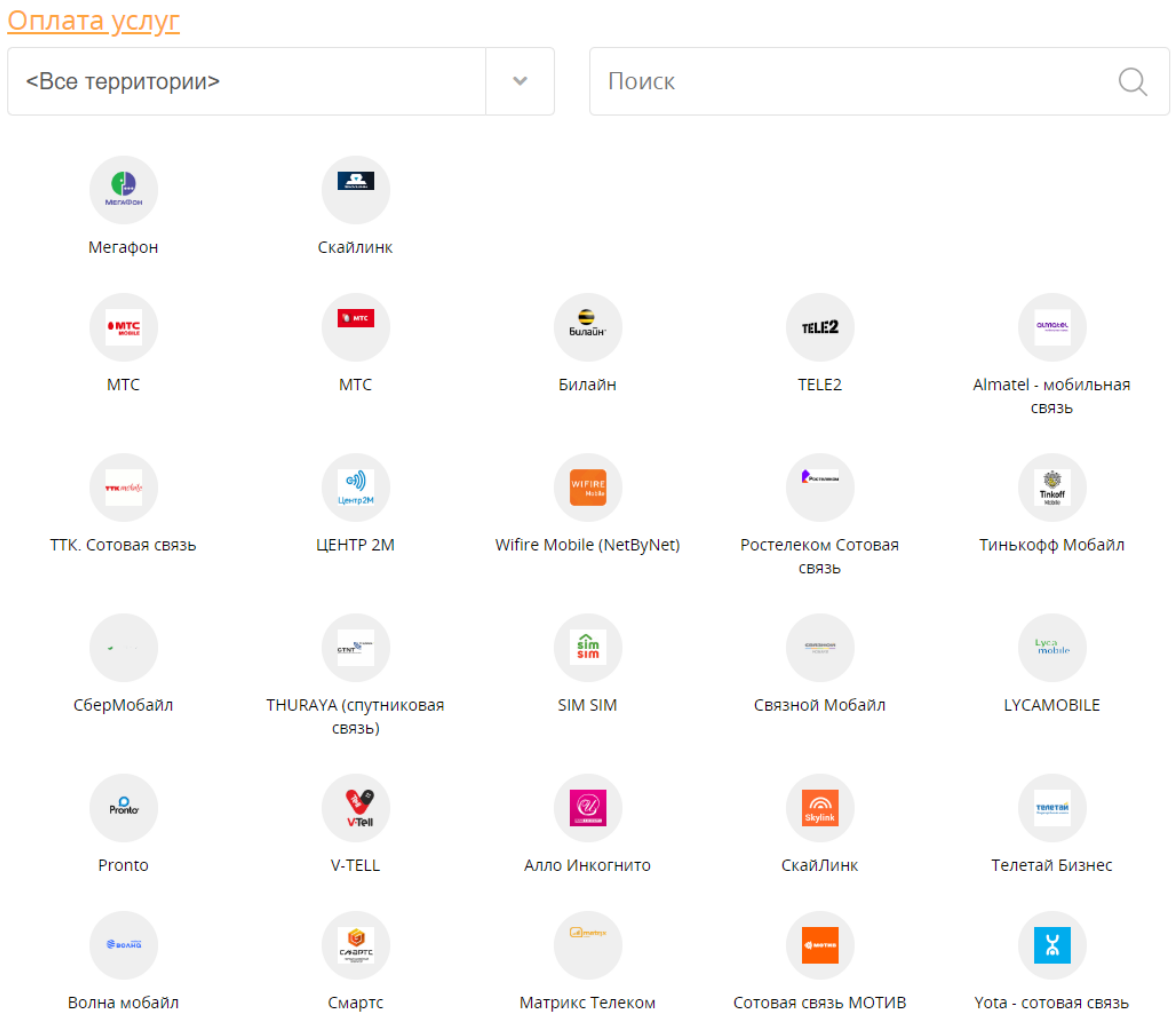

Следуя инструкциям на экране, ввести все запрашиваемые данные и сумму оплаты. После чего нажать кнопку «Оплатить».

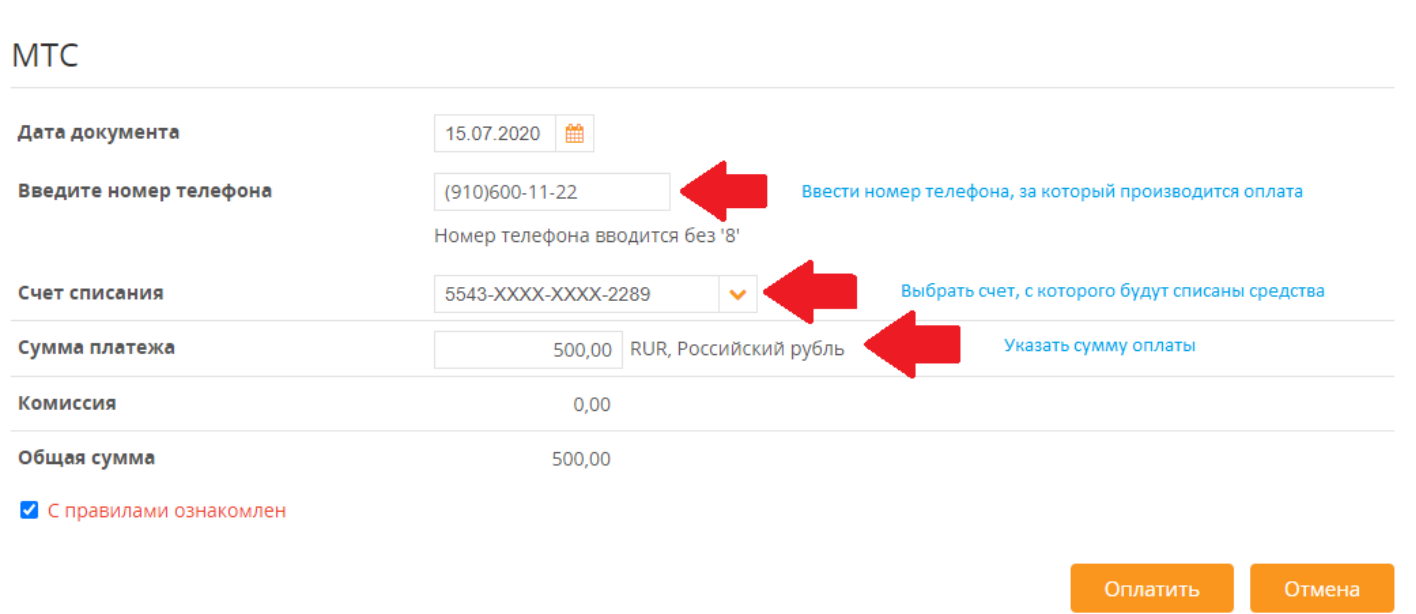

## **3.3.1. ЖКУ г. Рязань (база начислений МП «КВЦ»)**

<span id="page-13-0"></span>Для оплаты начислений за квартиру в графе Террритория нужно выбрать г. Рязань, затем в группе «Услуги ЖКХ» выбрать услугу «Оплата ЖКУ г. Рязань» (онлайн).

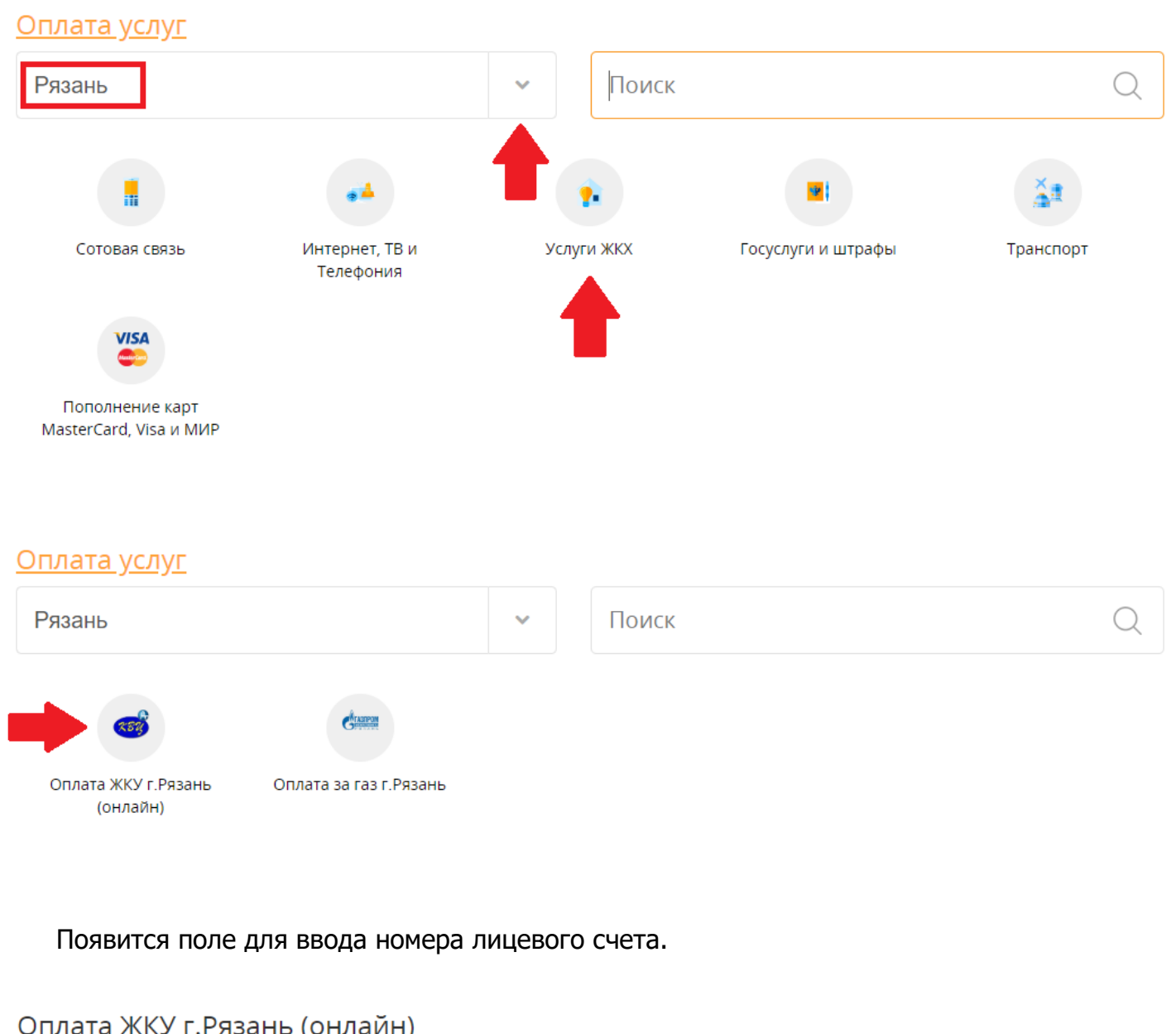

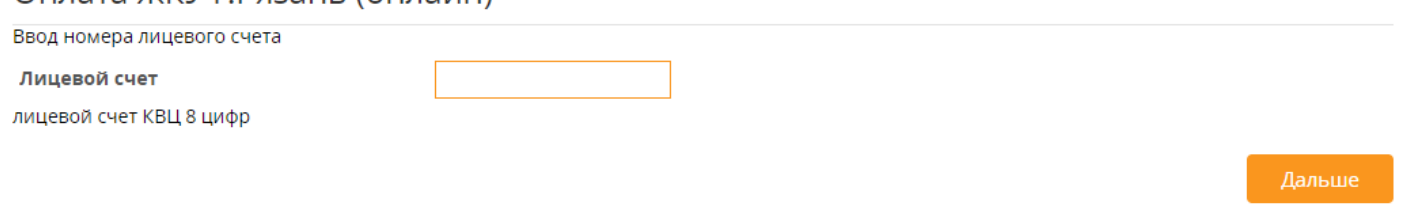

После ввода номера лицевого счета и нажатия на кнопку «Далее» появится квитанция с начислениями, в которой можно корректировать суммы оплаты за услуги из раздела «Начисления» (содержание жилья, общедомовые нужды – ОДН, домофон и прочие) и вводить расход по счетчикам по услугам из раздела «Счетчики» (холодное водоснабжение – ХВС, горячее водоснабжение – ГВС и прочие).

В секции «Режим оплаты» выбирается режим отображения данных:

- Долг отображаются все начисления до начала текущего месяца.
- Начисления отображаются начисления за текущий месяц.
- Долг и начисления отображаются начисления, включающие долг на начало месяца.

#### Оплата ЖКУ г. Рязань (онлайн) Квитанция за июля 2020г. Дата актуальности базы начислений Лицевой счет: 99249970 Номер указанного лицевого счета Адрес: г. Рязань, Татарская улица, д.65, кв.28 Адрес по лицевому счету ФИО: ПРЯХИНА ЖАННА АЛЕКСАНДРОВНА Режим оплаты ○ Долг на начало месяца • Начисления ○ Долг на конец месяца Услуги с начислениями Начисления Сумма оплаты начислений Сод. жилья 967.40  $0.00$ Взнос на капремонт 805,02  $0,00$ Обращение с ТКО 279,39  $0,00$ Счетчики Услуги со счетчиками Пред.показание Тариф Сумма оплаты 2240.0 27.7  $0.00$ ХВС (Индивидуальный)  $2,240,0$  $0,0$ Водоотведение 31.36  $0,00$ Электроснабжение 17810.0 17810,0  $0,0$ 4.83  $0.00$ (Индивидуальный) Общая сумма платежа 2 051,81 руб. Поле ввода расхода для счетчика Информация о тарифах по оплате ЖКУ г. Рязани Справочная информация об исполнителях услуг Назад Дальше

После нажатия кнопки «Дальше» появится экран, на котором надо выбрать счёт списания денежных средств в оплату услуги.

#### Оплата ЖКУ г.Рязань (онлайн)

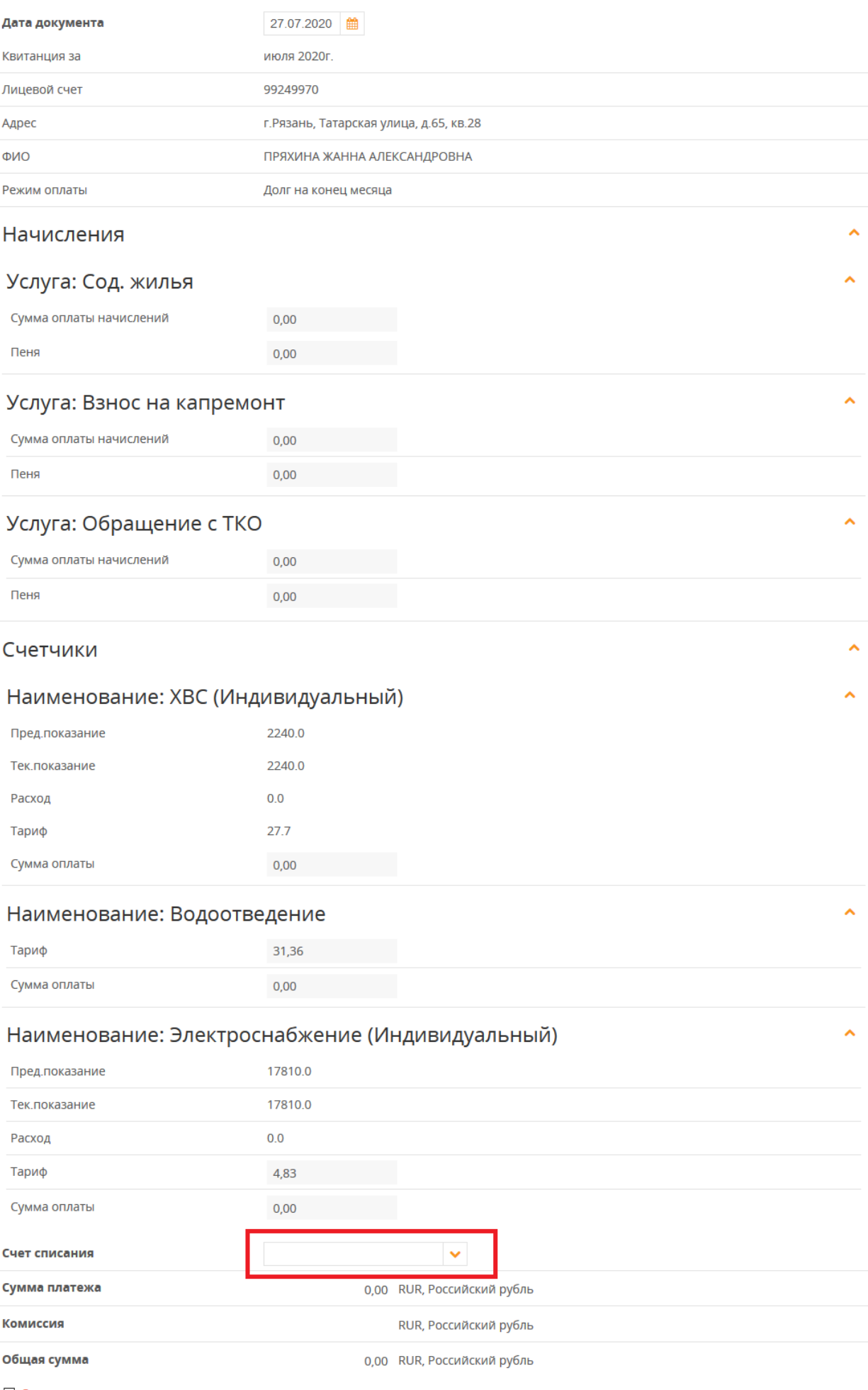

⊘ С правилами ознакомлен

Внимание! Обновление базы начислений по лицевым счетам производится один раз в месяц. Произведенная оплата ЖКУ будет отражена в базе начислений в следующем месяце, однако поставщики услуг получат оплату своевременно.

#### **3.3.2. Природный газ («Газпром межрегионгаз г. Рязань»)**

<span id="page-16-0"></span>Для оплаты за газ необходимо в группе услуг «Услуги ЖКХ» выбрать услугу «Оплата за газ г. Рязань».

На экране ввода номера лицевого счета необходимо указать 8-значный номер лицевого счета. После ввода нажать кнопку «Дальше».

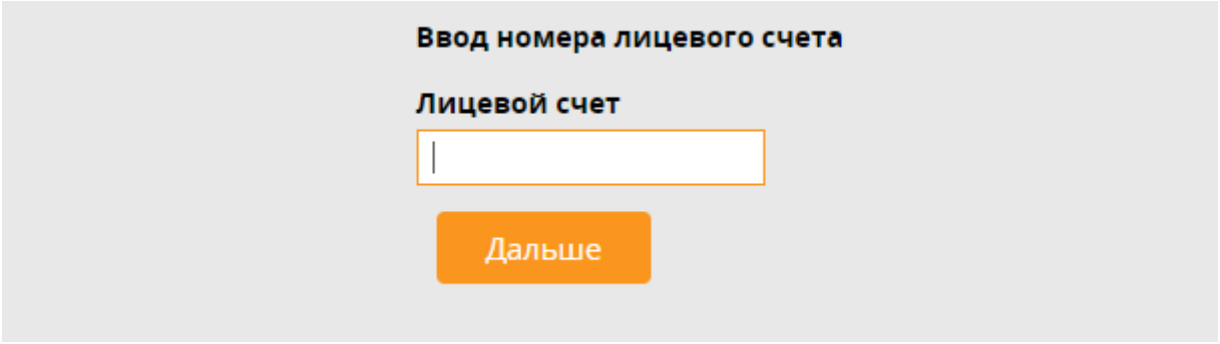

В зависимости от наличия счётчика газа, установленного по адресу, соответствующему лицевому счёту, отобразится квитанция с информацией по начислениям.

Если **счётчик установлен**, то для оплаты необходимо указать текущее показание счётчика или расход по нему.

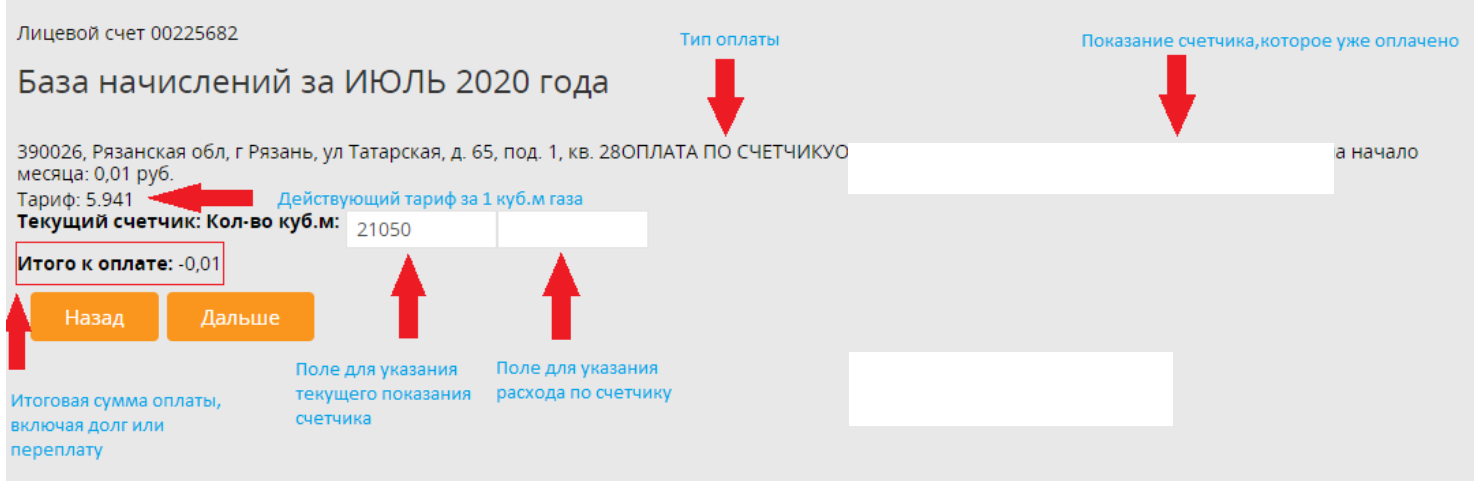

Если по лицевому счёту **отсутствует счётчик**, то на экране отобразится долг или переплата на начало месяца, сумма начислений за текущий месяц и итоговая сумма к оплате.

#### База начислений за ИЮЛЬ 2020 года

390015, Рязанская обл, г Рязань, ул Белякова, д. 29, под. 1, кв. 16ОПЛАТА ПО НАЧИСЛЕНИЮПЕРЕПЛАТА на начало месяца: 0,00 руб.Начислено: 138.34 руб. Итого к оплате: 138,34

Назад Дальше

После нажатия кнопки «Дальше» появится экран, на котором надо выбрать счёт списания денежных средств в оплату услуги.

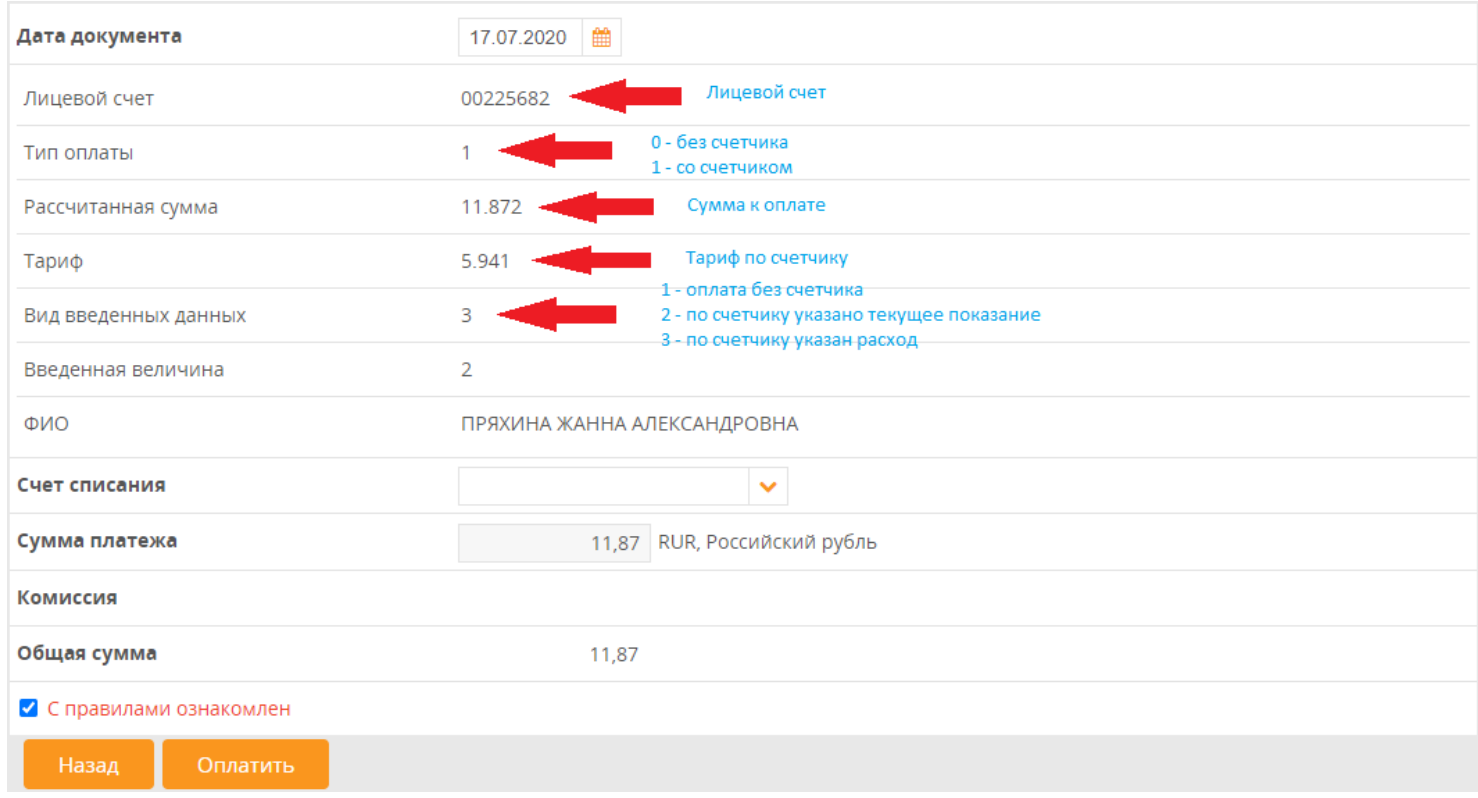

Внимание! База начислений содержит информацию по лицевым счетам г. Рязани и Рязанской области. Обновление базы начислений по лицевым счетам производится один раз в месяц. Произведенная оплата за природный газ будет отражена в базе начислений в следующем месяце, однако поставщик услуги ООО «Газпром межрегионгаз Рязань» получит оплату своевременно.

#### **3.3.3. Пополнение карт MasterСard, Visa и Мир**

<span id="page-17-0"></span>Для совершения перевода на карту MasterСard, Visa или Мир, необходимо выбрать пункт «Платежи», а затем виджет «Пополнение карт MasterCard, Visa или Мир». После выбора типа карты и указания номера телефона появится экранная форма для заполнения реквизитов перевода:

## MasterCard (Россия). Денежные переводы на карту.

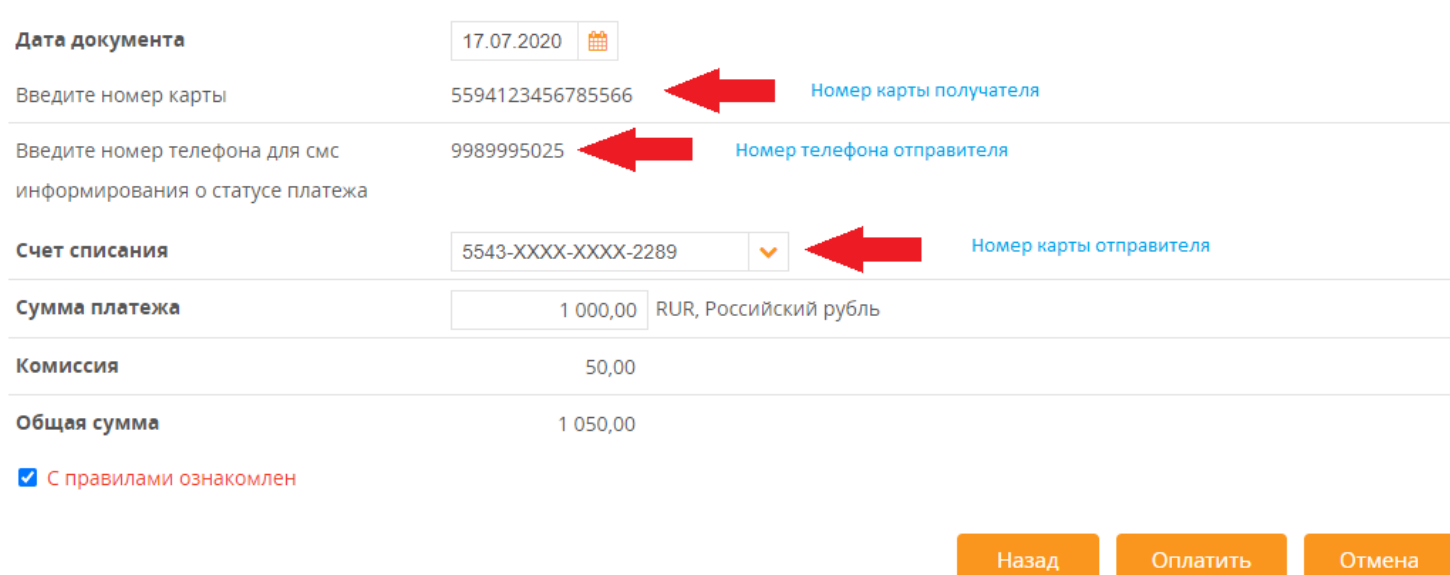

Реквизиты заполняются согласно заголовкам полей.

После заполнения всех полей нажать кнопку «Оплатить». Системой будет произведена проверка указанных реквизитов, включая проверку существования карты получателя. Если проверка пройдена успешно, появится экран подтверждения счёта списания и суммы, включая комиссию за перевод.

<span id="page-18-0"></span>Для подтверждения оплаты нажать кнопку «Оплатить».

## **3.3.4. Оплата штрафов ГИБДД (онлайн)**

Оплата штрафов ГИБДД производится по номеру постановления и дате постановления согласно данным Федерального казначейства.

Для оплаты штрафов необходимо выбрать пункт **«Платежи»**, затем выбрать группу **«Госуслуги и штрафы»**.

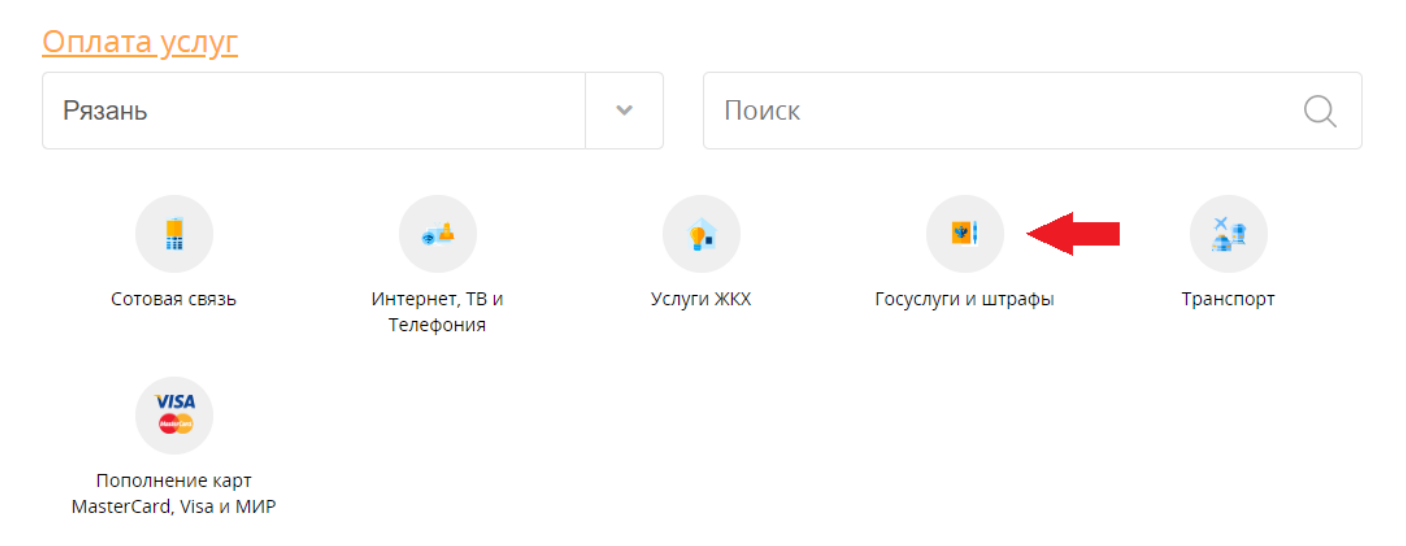

Далее нажать виджет «Оплата штрафа ГИБДД по номеру постановления (Федеральное казначейство)» . Появится экранная форма для заполнения реквизитов перевода. Реквизиты заполняются согласно названиям полей.

#### Название услуги Оплата штрафа ГИБДД по номеру постановления (Федеральное казначейство) Номер постановления 18810050130001218962 Номер вводится без пробелов или разделителей. Пример: 99ФД1234567 Дата вынесения постановления 04.07.2020 Дата в формате ДД.ММ.ГГГГ. Пример: 31.12.2003 ФИО плательщика (без сокращений) Пряхин Виталий Андреевич (998) 999-50-25 Контактный телефон плательшика Счет списания 5543-XXXX-XXXX-2289 Доступный лимит 39.13 RUR Сумма платежа 1 500.00 RUR, Российский рубль Далее

## Оплата штрафа ГИБДД по номеру постановления (Федеральное казначейство)

После заполнения всех полей нажать кнопку «Далее». Системой будет произведена проверка указанных реквизитов, включая проверку наличия неоплаченного постановления в Федеральном казначействе с указанным номером, а также правильность суммы. Если проверка пройдена успешно, появится экран подтверждения счёта списания и суммы оплаты, включая комиссию за перевод.

## **3.4. Перевод между моими счетами**

<span id="page-19-0"></span>Для того, чтобы перевести денежные средства между своими счетами необходимо выбрать пункт **«Переводы»** , затем выбрать пункт **«Перевод между моими счетами (+** 

**конверсия)»** или далее нажать на ярлык «Создать новый»

В появившейся форме заполнить поля **«№ счета списания», «№ счета зачисления»**  и **«Сумма операции»**. После заполнения обязательных полей нажать кнопку **«Оплатить»**.

Перевод между своими счетами (+конверсия) (новый)

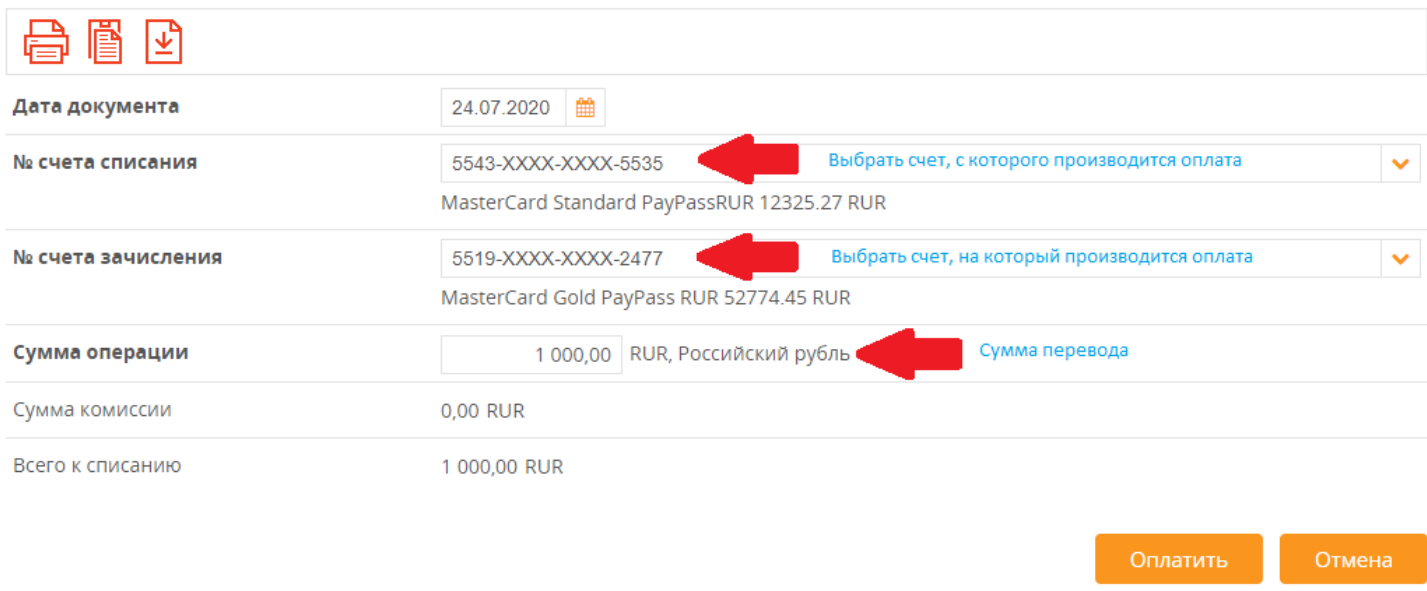

## **3.5. Перевод в рублях**

<span id="page-20-0"></span>Чтобы выполнить перевод денежных средств физическому лицу или организации нужно выбрать пункт **«Переводы»**, затем пункт «Переводы в рублях» и далее нажать на ярлык «Создать новый» +

<span id="page-20-1"></span>В появившейся форме необходимо заполнить все поля, выделенные жирным шрифтом. В зависимости от типа получателя набор полей на форме меняется.

## **3.5.1. Перевод физическому лицу**

Чтобы выполнить перевод денежных средств физическому лицу нужно выбрать пункт «Переводы», затем пункт «Переводы в рублях» и далее нажать на ярлык «Создать новый» $\left| \pm \right|$ 

В появившейся форме в области «Получатель платежа» выбрать переключатель «Физическое лицо». После этого заполнить следующие поля:

А) Если получатель обслуживается в «Живаго-банке»:

- номер счета получателя (20 знаков) или номер карты (16 знаков), если перевод производится на карту;

- фамилия, имя, отчество получателя платежа;

- сумма платежа.

Б) Если получатель в другом банке (не «Живаго-банк»):

- номер счета получателя (20 знаков);

- БИК банка получателя (9 знаков);

- фамилия, имя, отчество получателя платежа;

- сумма платежа;

- ИНН получателя. При отсутствии ИНН у получателя ввести в поле «000000000000».

После заполнения всех необходимых полей нажать кнопку «Оплатить».

Для подтверждения оплаты платежа потребуется ввести код, который будет отправлен в смс-сообщении.

## **3.5.2. Перевод организации или индивидуальному предпринимателю**

<span id="page-21-0"></span> Чтобы выполнить перевод денежных средств организации или индивидуальному предпринимателю нужно выбрать пункт **«Переводы»**, затем пункт «Переводы в рублях» и

далее нажать на ярлык «Создать новый» +

В появившейся форме в области «Получатель платежа» выбрать переключатель «Юридическое лицо» или «Индивидуальный предприниматель», соответственно. После этого заполнить следующие поля:

А) Если организация обслуживается в «Живаго-банке»:

- номер счета организации (20 знаков);

- наименование организации;

- ИНН организации;

- КПП организации;

- сумма оплаты;

- детали платежа – за что производится оплата.

Б) Если получатель в другом банке (не «Живаго-банк»):

- номер счета организации (20 знаков);

- БИК банка получателя (9 знаков);

- наименование организации (если получатель является предпринимателем, то ФИО предпринимателя);

- ИНН организации;

- КПП организации (если получатель предприниматель, то только ИНН предпринимателя);

- сумма оплаты;

- детали платежа – за что производится оплата.

После заполнения всех необходимых полей нажать кнопку «Оплатить».

Для подтверждения оплаты платежа потребуется ввести код, который будет отправлен в смс-сообщении.

#### Перевод в рублях (новый)

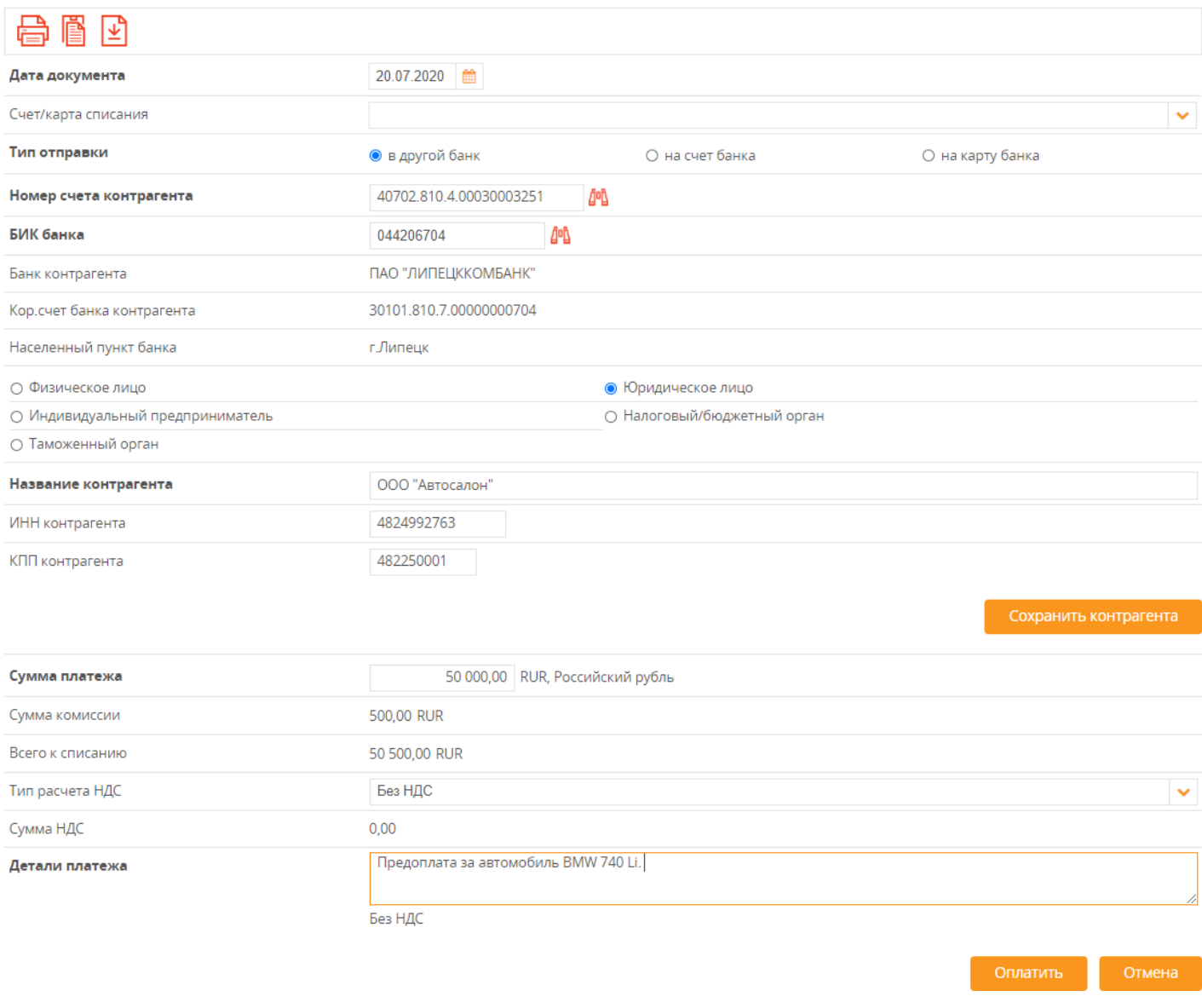

## **3.5.3. Оплата налогов**

<span id="page-22-0"></span>Чтобы оплатить налоги необходимо нужно выбрать пункт «Переводы», затем пункт «Переводы в рублях» и далее нажать на ярлык «Создать новый» +

В появившейся форме в области «Получатель платежа» выбрать переключатель «Налоговый/бюджетный орган». После этого заполнить поля документа. Пример заполнения:

#### Перевод в рублях (новый)

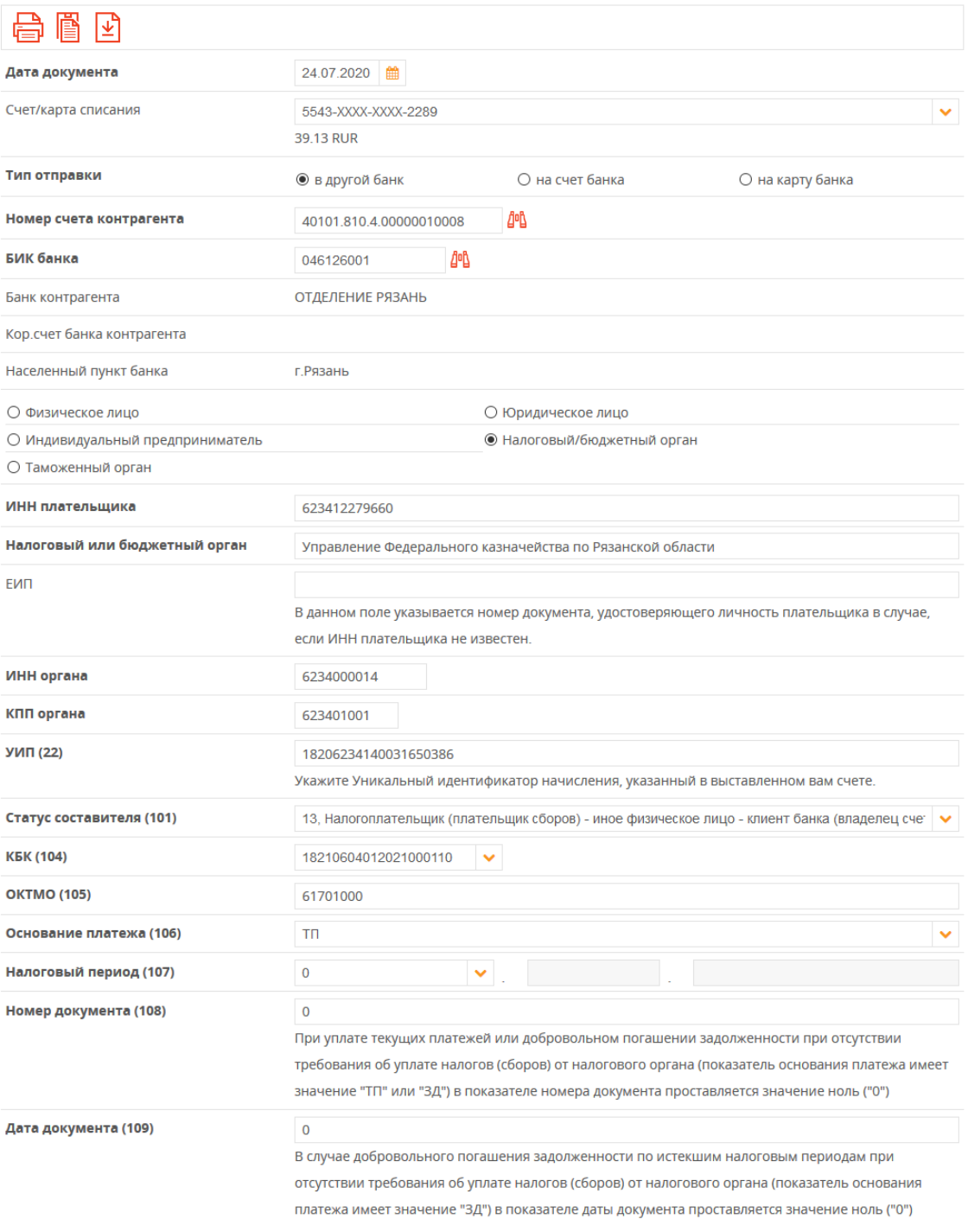

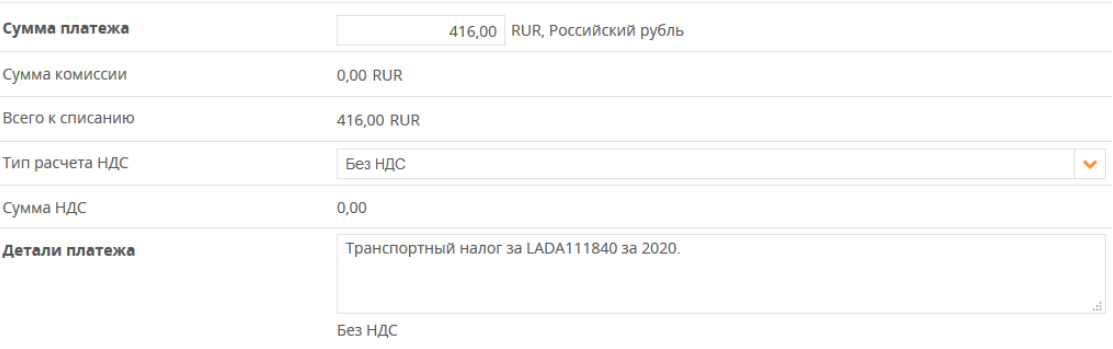

Оплатить

Поля, которые необходимо заполнить:

- Номер счета контрагента указывается номер счета налоговой инспекции. Указан в квитанции на оплату. Например, 40101810400000010008
- БИК банка указывается БИК банка налоговой инспекции. Указан в квитанции. Например, 046126001.
- ИНН плательщика указывается ИНН плательщика. Указан в квитанции на оплату. Например, 623412279660.
- Налоговый или бюджетный орган указывается наименование получателя платежа – налоговой инспекции. Указано в квитанции. Например, Управление Федерального казначейства по Рязанской области (Межрайонная ИФНС России № 2 по Рязанской области).
- УИН указывается уникальный идентификатор начисления. Указан в квитанции, может называться «Индекс документа». Например, 18206234140032185751.
- ИНН/КПП органа указывается ИНН и КПП налоговой инспекции. Указаны в квитанции. Например, ИНН 6234000014, КПП 623401001.
- Статус составителя указывается статус плательщика налогов. Указан в квитанции в поле 101. Например, 13.
- КБК указывается код бюджетной классификации. Указан в квитанции в поле 104. Например, 18210601020041000110.

Внимание! Необходимо внимательно указывать этот код. Неправильное указание КБК может привести к тому, что оплата налогов не будет засчитана в налоговой инспекции.

- ОКТМО указывается значение ОКТМО. Указан в квитанции в поле 105. Например, 61701000.
- Основание платежа указано в квитанции в поле 106. Например, ТП.
- Налоговый период указан в квитанции. Возможно указание значения  $0 \ll He$ определено».

Правила заполнения: в реквизите "107" распоряжения о переводе денежных средств указывается значение показателя налогового периода, который имеет 10 знаков, восемь из которых имеют смысловое значение, а два являются разделительными знаками и заполняются точкой ("."). При уплате налогового платежа один раз в год 4-й и 5-й знаки показателя налогового периода заполняются нулями ("0"). Образцы заполнения показателя налогового периода:

"МС.02.2013"; "КВ.01.2013"; "ПЛ.02.2013"; "ГД.00.2013"; "05.11.2014".

- Номер документа при оплате текущих платежей (в поле 106 «Основание платежа» указано значение «ТП») указывается значение 0. Если в квитанции на оплату в поле 108 указано конкретное значение, то надо его указать.
- Дата документа указывается значение поля 109 из квитанции, либо 0, если производится добровольное погашение задолженности.
- Тип платежа указывается значение поля 110 из квитанции, либо 0.
- Сумма платежа указывается сумма налога из квитанции.
- Детали платежа указывается информация об оплачиваемом налоге. Например, Транспортный налог за LADA111840 за 2013 год. Без НДС.

## **3.6. Вклады**

<span id="page-24-0"></span>В системе «Живаго-банк Онлайн» имеется возможность производить операции со вкладами определённого типа.

#### **3.6.1. Открытие вклада**

<span id="page-25-0"></span>Для открытия вклада нужно :

**Вариант 1.** Выбрать пункт меню «Заявления», далее пункт «Открытие вклада» и нажать

на ярлык «Создать новый» +

После этого, на экране появится список вкладов, доступных для открытия.

## Выберите продукт по вкладу

Для открытия вклада необходимо выбрать продукт из списка<br>Для отображения детальной информации по продукту нажмите на символ ">"

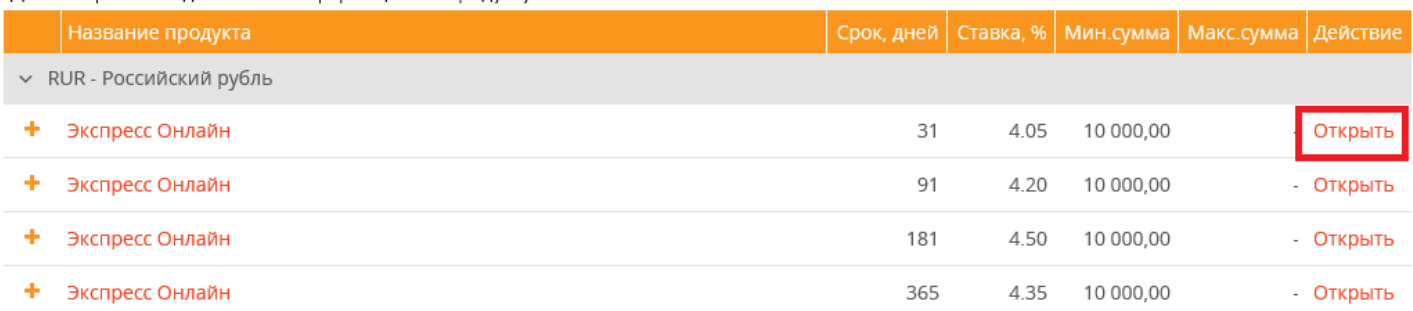

Детальную информацию по вкладу можно посмотреть через кнопку ٠ После выбора вклада нажмите «Открыть».

# Заявление на открытие вклада

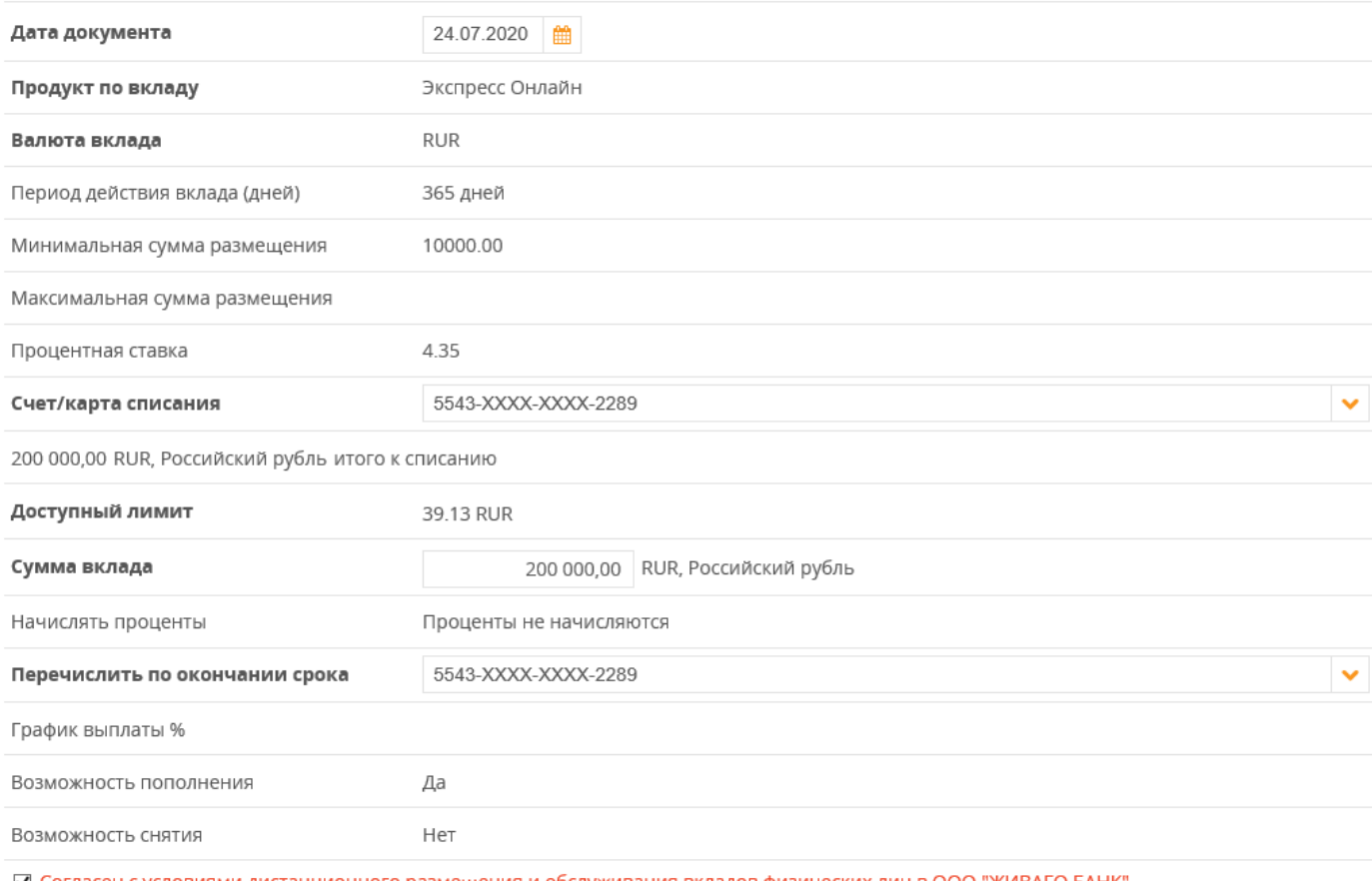

■ Согласен с условиями дистанционного размещения и обслуживания вкладов физических лиц в ООО "ЖИВАГО БАНК

 $\lambda$ 

Необходимо заполнить поля:

«Счет/карта списания» - выбрать счёт или карту, с которых произойдёт первоначальное внесение суммы вклада.

«Сумма вклада» - сумма, на которую будет открыт вклад. Она должна быть не меньше «Минимальной суммы размещения» согласно условиям вклада.

«Перечислить по окончании срока» - необходимо указать счёт или карту, на которые будет перечислена сумма вклада и причитающиеся проценты при окончании срока хранения

вклада.

Необходимо согласиться с Условиями дистанционного размещения и обслуживания вкладов физических лиц в ООО "МКБ им. С. ЖИВАГО". Просмотреть условия можно нажав на ссылку.

Для открытия вклада нажмите кнопку «Отправить». В качестве подтверждения операции необходимо ввести код, пришедший в смс-сообщении на номер, зарегистрированный в системе «Живаго-банк Онлайн».

В случае успешного открытия вклада «Заявление на открытие вклада» в списке «Мои заявления» примет статус «Обработан».

**Вариант 2.** Нажать на кнопку на панели виджетов в левой части экрана

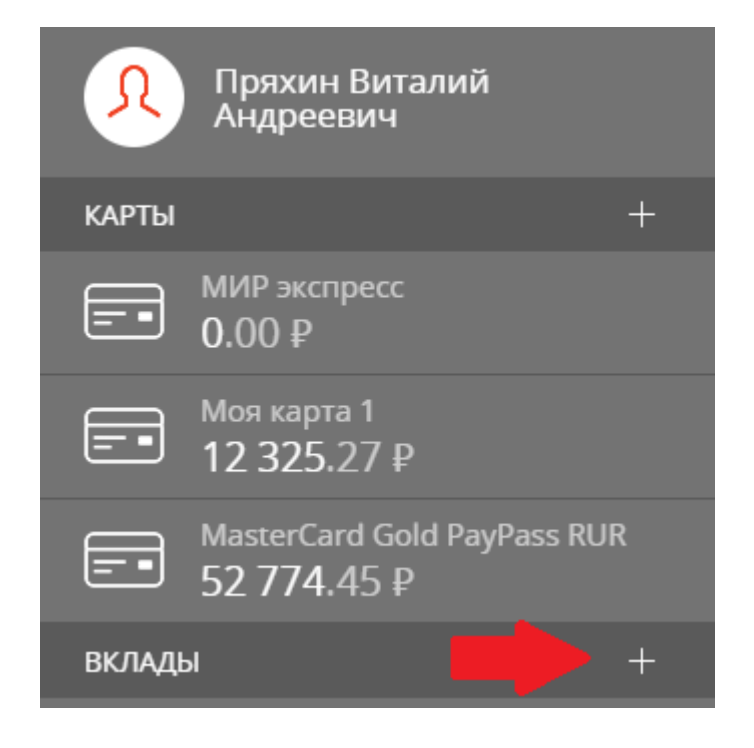

Далее отобразится таблица для подбора вклада, где нужно указать параметры вклада (сумму, срок вклада, возможность пополнения и снятия средств с вклада и тд).

# Подобрать вклад

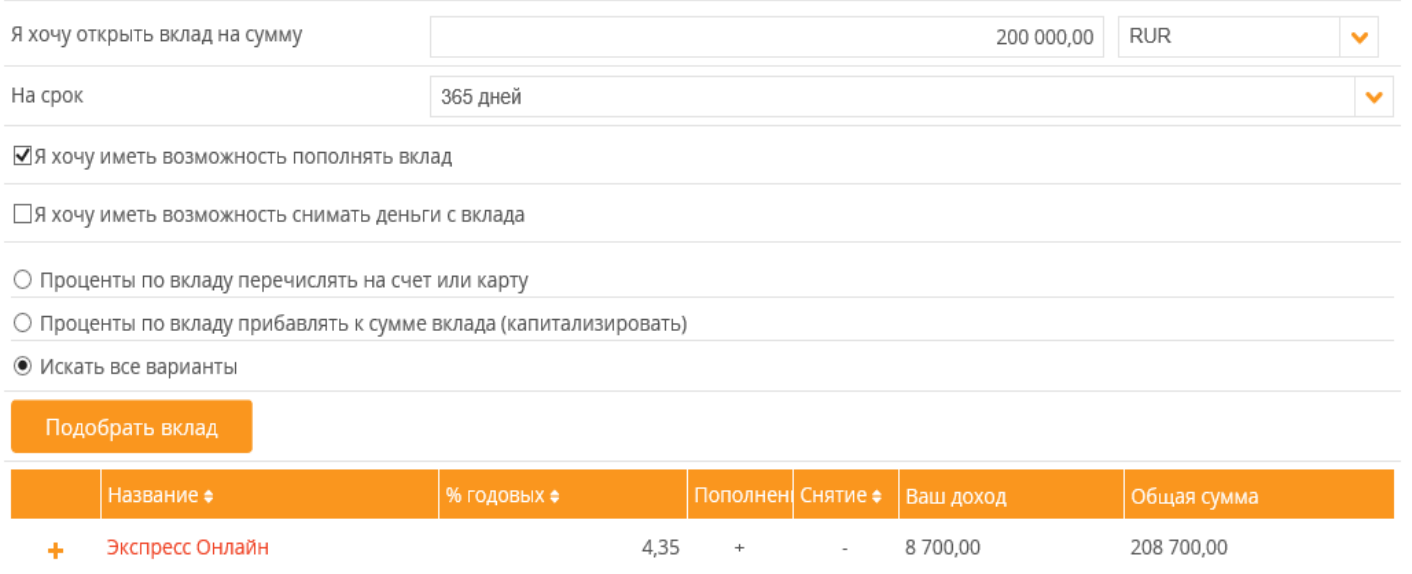

Далее нужно нажать на название вклада и после этого откроется окно, в котором нужно указать счет, с которого будут списаны средства и счет, на который будут перечислены средства после закрытия вклада.

## Подобрать вклад

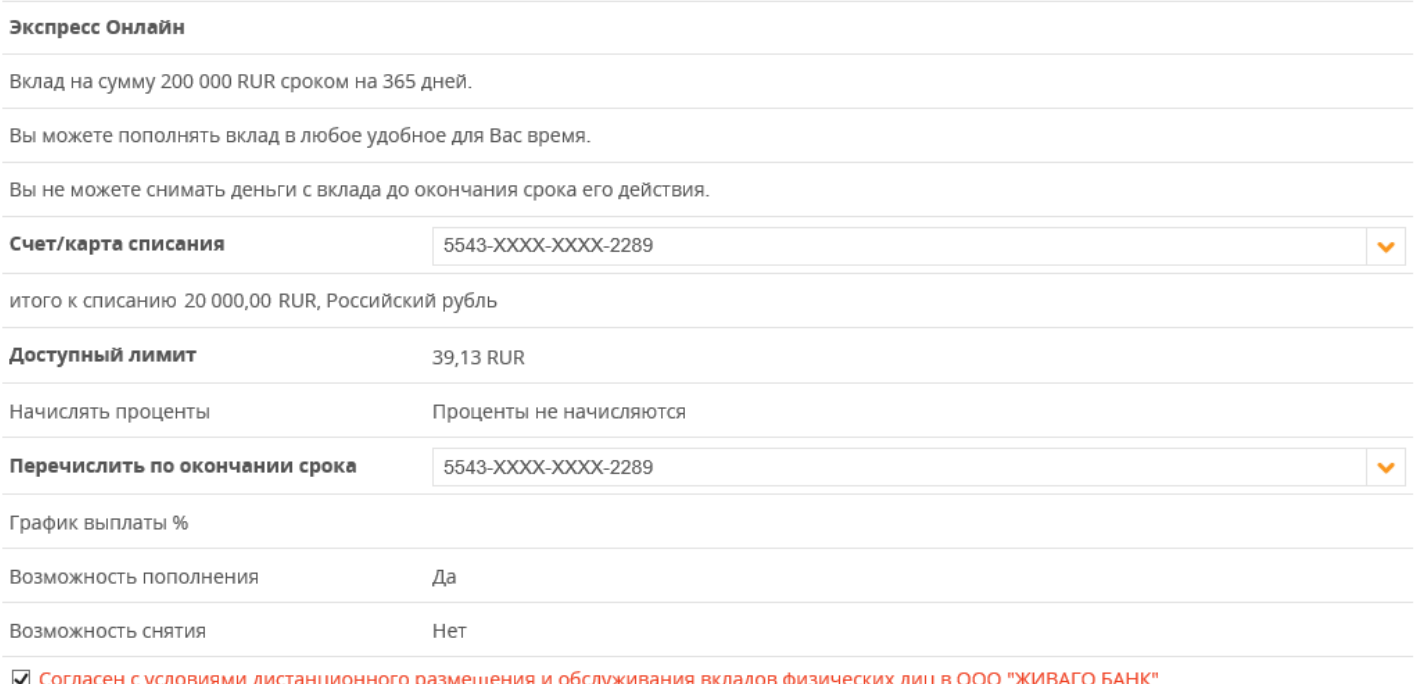

После заполнения нажать на кнопку «Открыть».

В качестве подтверждения операции необходимо ввести код, пришедший в смс-сообщении на номер, зарегистрированный в системе «Живаго-банк Онлайн».

В случае успешного открытия вклада «Заявление на открытие вклада» в списке «Мои заявления» примет статус «Обработан».

## **3.6.2. Пополнение вклада**

<span id="page-28-0"></span>Пополнение вклада можно сделать выбрав пункт **«Переводы»** и далее пункт «Перевод

между своими счетами». Затем нажать на ярлык «Создать новый»  $\boxed{+}$ В графе № счета зачисления необходимо выбрать счёт вклада.

Перевод между своими счетами (+конверсия) (новый)

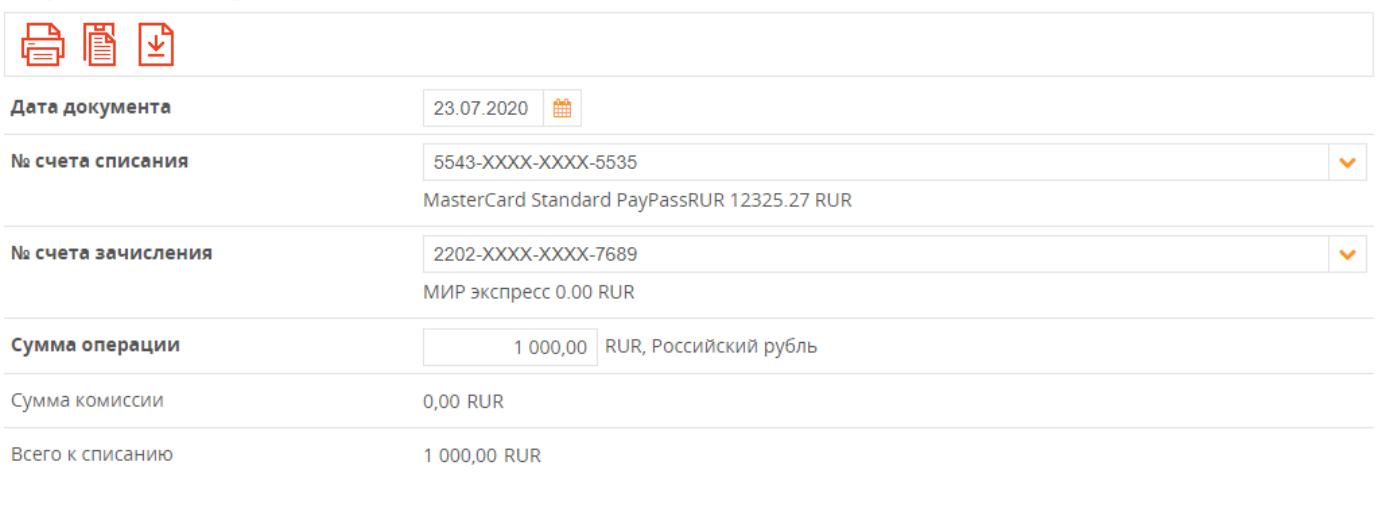

<span id="page-28-1"></span>Для завершения пополнения вклада нажмите кнопку «Оплатить».

#### **3.6.3. Закрытие вклада**

Отмена

Для закрытия вклада выберите пункт **«Заявления»** и далее пункт «Закрытие вклада» и нажмите на ярлык «Создать новый».

На экране появится форма, в которой надо указать закрываемый вклад и счёт/карту куда перечислить средства:

Заявление на досрочное закрытие вклада (новый)

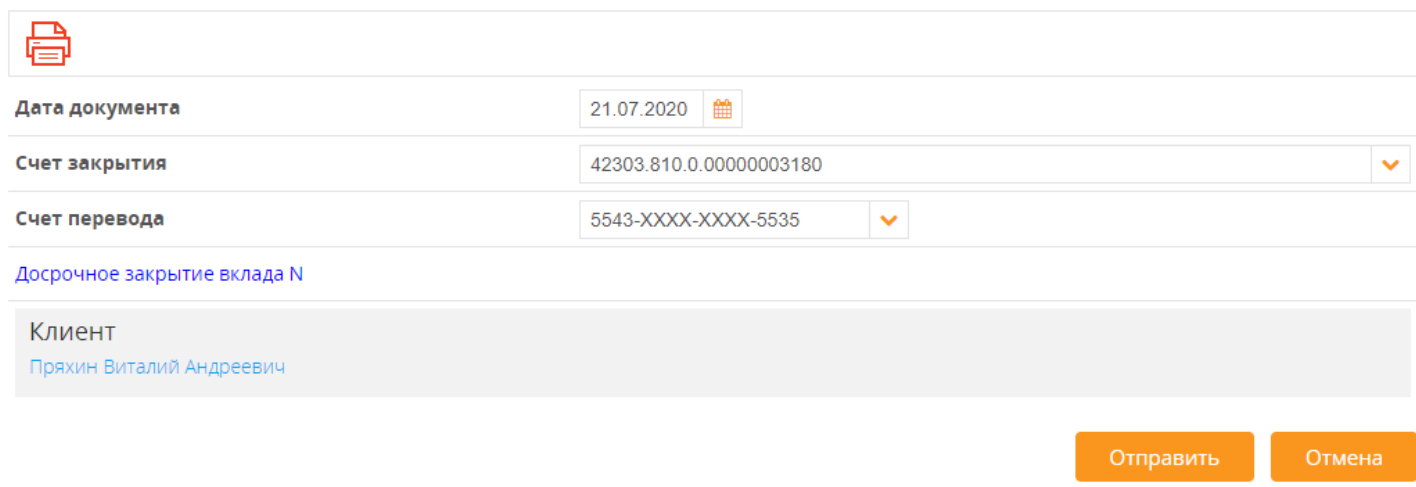

«Счет закрытия» - выбрать счёт вклада, который надо закрыть.

«Счет перевода» - номер счёта или карта в ООО «МКБ им. С. ЖИВАГО» куда будет перечислена сумма вклада и причитающиеся проценты.

Для закрытия вклада нажмите кнопку «Отправить». В качестве подтверждения операции необходимо ввести код, пришедший в смс-сообщении на номер, зарегистрированный в системе «Живаго-банк Онлайн».

В случае успешного открытия вклада «Заявление на закрытие вклада» в списке «Мои заявления» примет статус «Обработан».

#### **3.7. Просмотр истории операций**

<span id="page-29-0"></span>Список документов, которые вы создавали ранее, можно посмотреть, если выбрать пункт **«Платежи»** и далее ниже пункта «Оплата услуг» будет отображен список произведенных ранее операций.

Экран отображения списка документов включает две панели:

А) Панель действий с документом

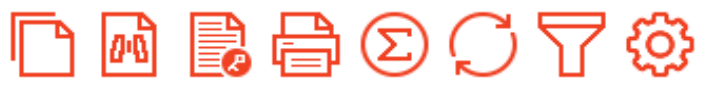

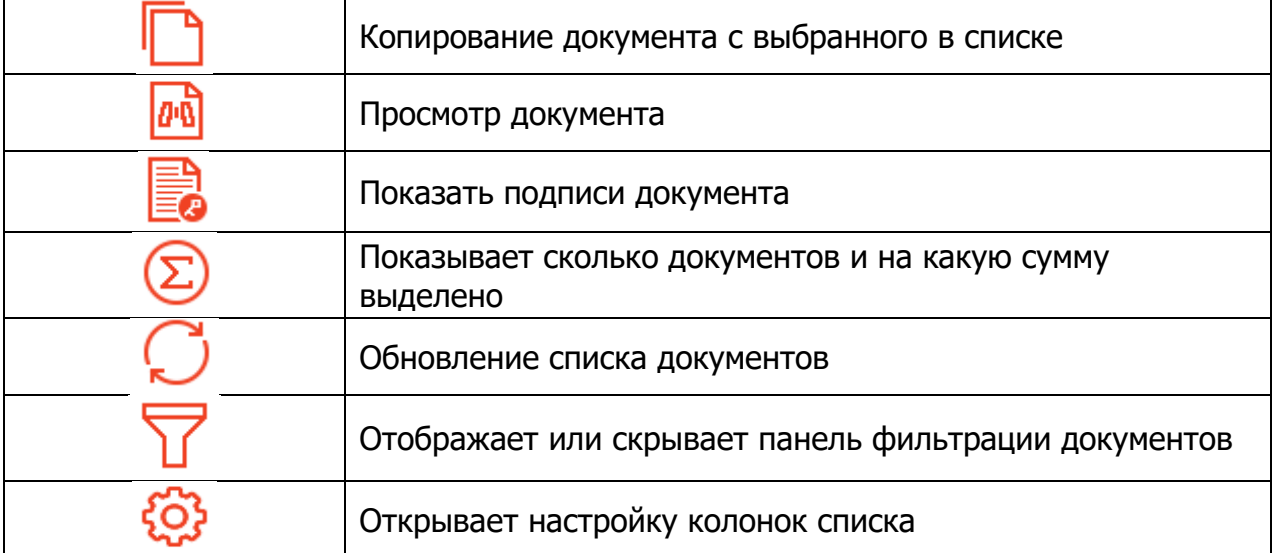

**Дополнительно:** если щелкнуть правой кнопкой мыши по документу, то появится меню, элементы которого дублируют действия кнопок панели действий и предоставляют некоторые дополнительные возможности, например, создание шаблона документа для быстрой оплаты.

#### Б) Панель списка документов

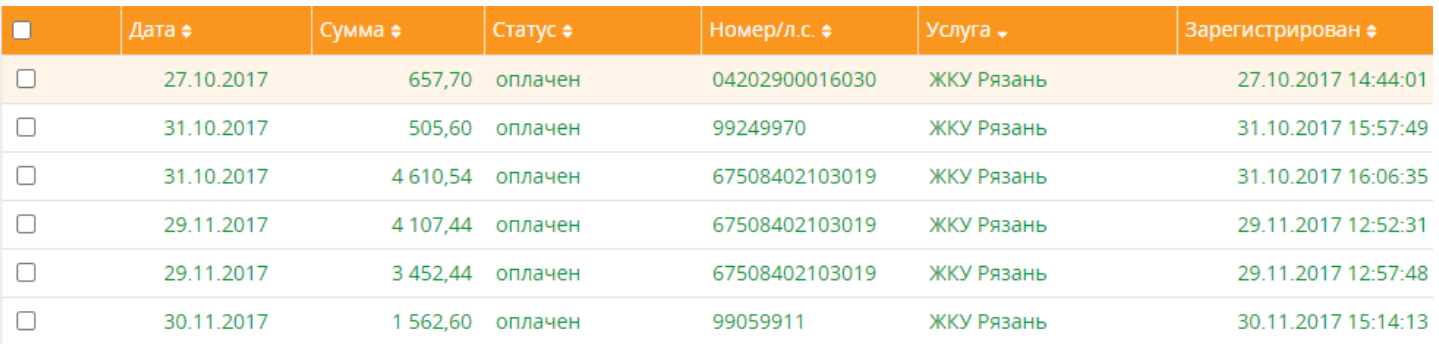

 Дата – дата документа Сумма – сумма документа Статус – текущая стадия обработки документа Номер/л.с. – номер лицевого счета, по которому производилась оплата Услуга – какая услуга оплачивалась Зарегистрирован – дата и время регистрации документа в Банке.

**Важно!** После нажатия на кнопку «Оплата» и подтверждения смс-кодом документа, он попадает в обработку в Живаго-банке. Текущая стадия обработки документа отображается в виде статуса документа.

Перечень статусов приведен ниже:

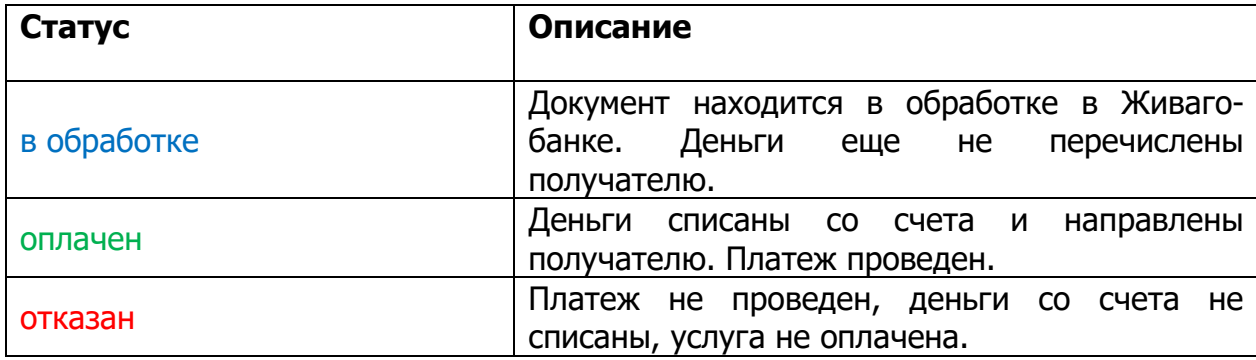

#### **3.8. Работа с шаблонами документов**

<span id="page-30-0"></span>Для чего нужны шаблоны документов:

- для быстрого совершения платежа без повторного ввода реквизитов платежа: номеров лицевых счетов, реквизитов получателя и прочих;

- для создания периодических платежей: вы можете задать расписание, по которому будет производиться перевод, точно такой, как и заданный в шаблоне.

Например, можно настроить оплату за мобильный телефон так, чтобы пополнение счета происходило 20 числа каждого месяца на 500 рублей.

#### **3.8.1. Создание шаблонов**

<span id="page-31-0"></span>Для создания шаблона необходимо зайти в пункт «**Платежи»**, далее в списке документов выбрать нужный документ и щелкнуть по нему правой кнопкой мыши. Далее, в появившемся меню выбрать пункт «Создать шаблон», задать имя шаблона, его описание и при желании добавить картинку для шаблона.

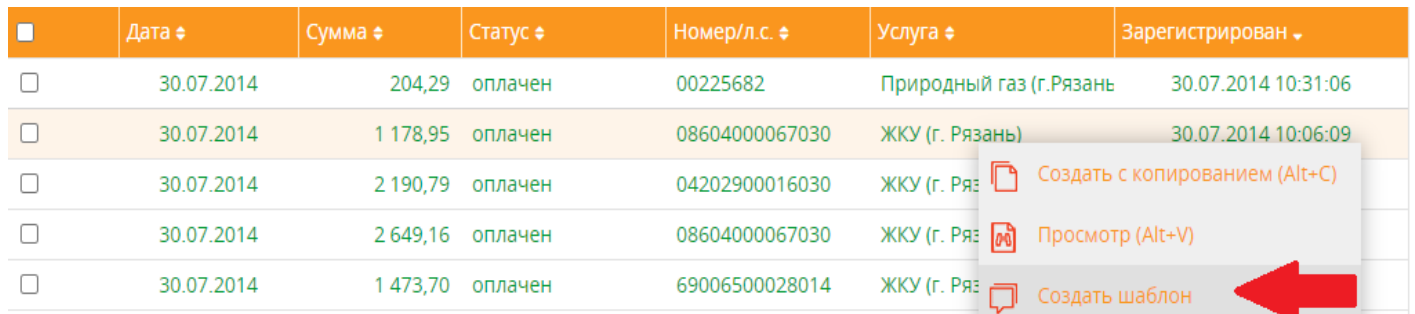

После нажатия на кнопку «Ok», созданный шаблон отобразится в виджете «Шаблоны».

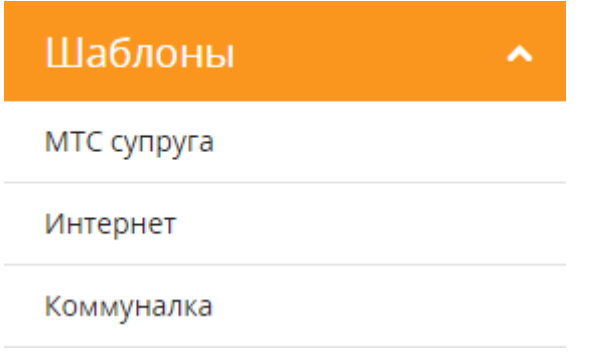

#### **3.8.2. Редактирование шаблонов**

<span id="page-31-1"></span> Для редактирования созданных шаблонов необходимо в виджете **«Шаблоны»** выбрать элемент «Все шаблоны».

Либо выбрать пункт «**Еще»** и далее выбрать пункт Шаблоны.

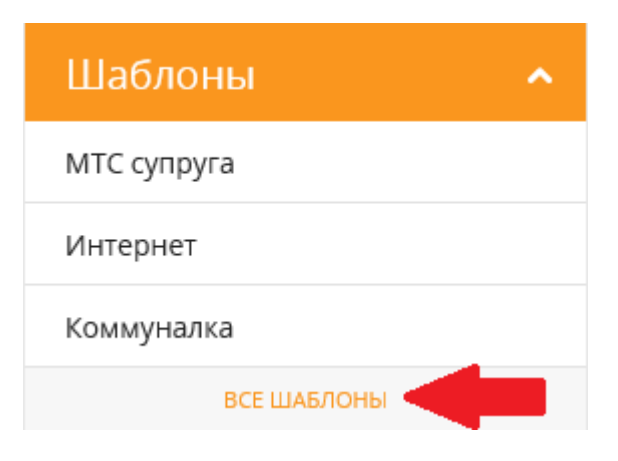

# Шаблоны документов

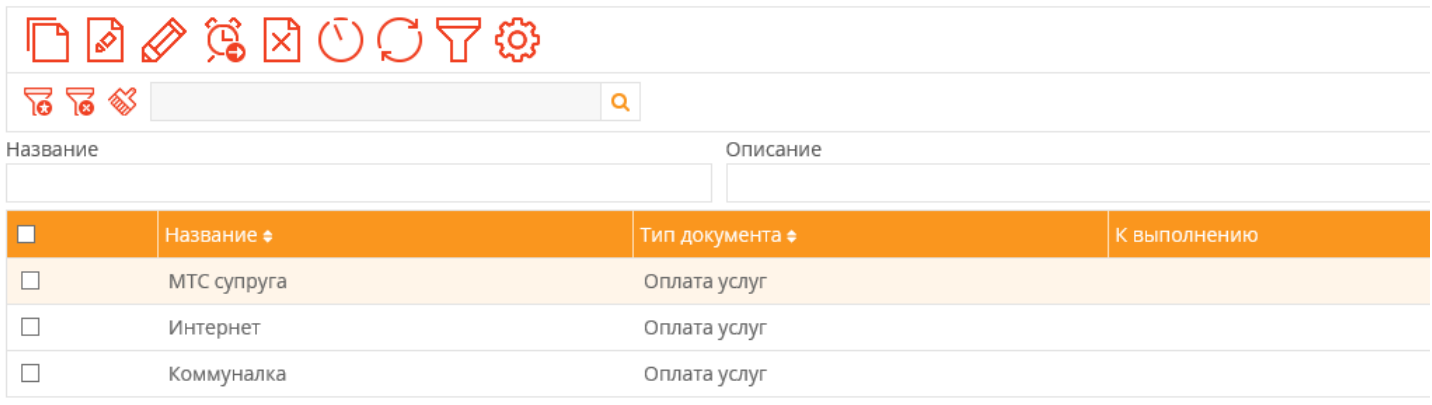

# Экран шаблонов документов состоит из:

# А) Панель действий с шаблоном

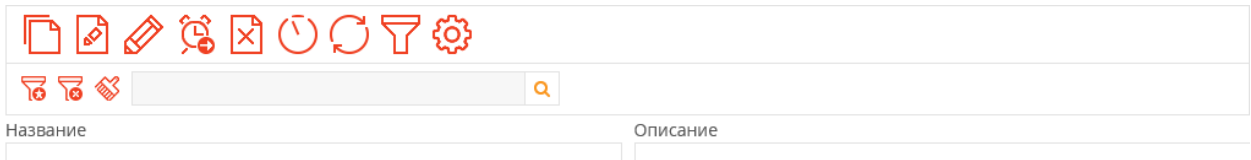

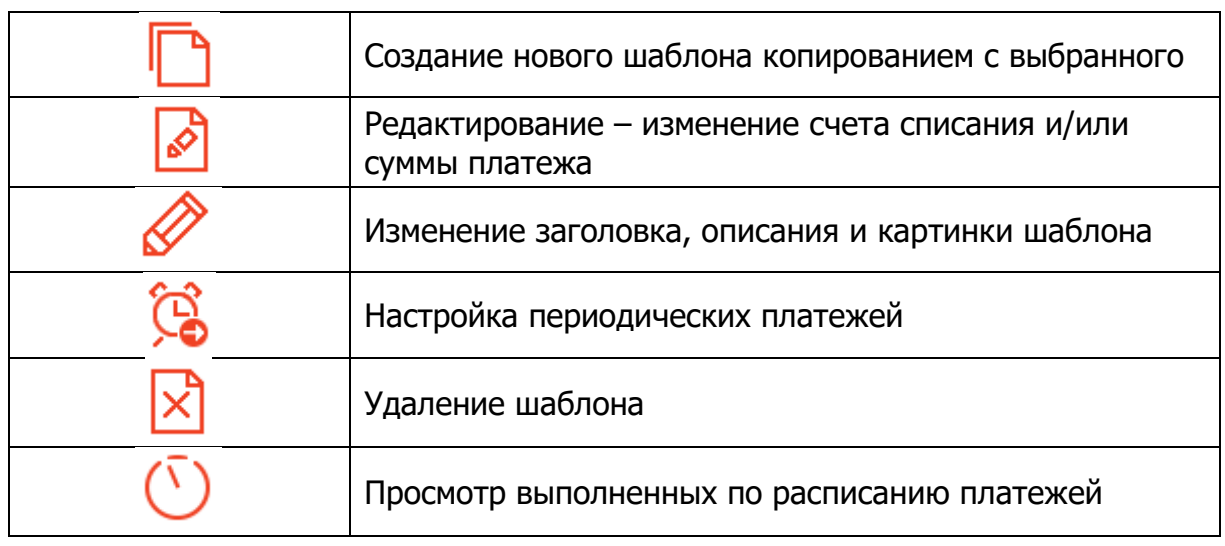

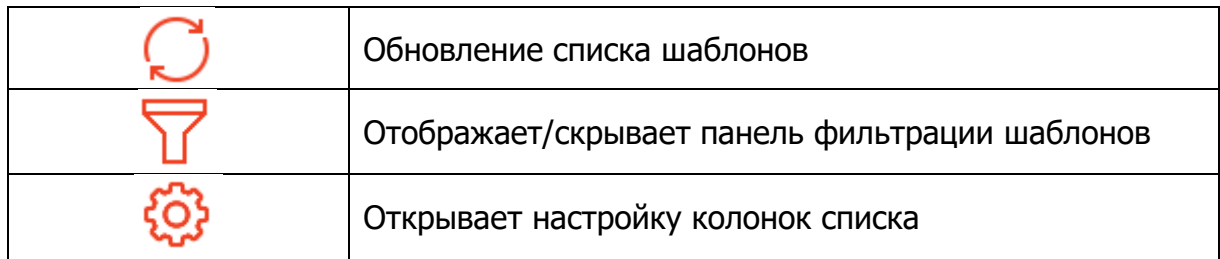

## Б) Список шаблонов

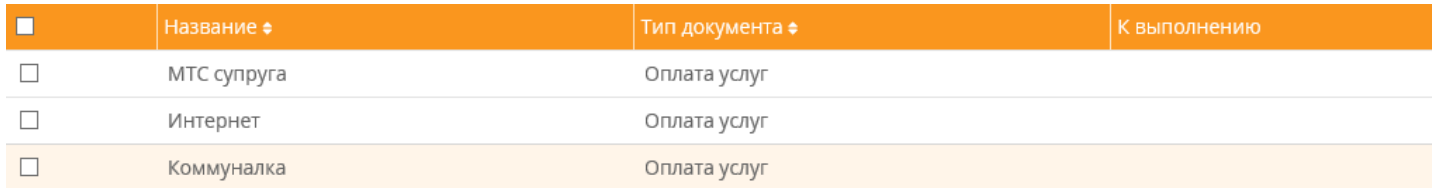

## **3.8.3. Создание периодических платежей**

<span id="page-33-0"></span>После создания шаблона можно сделать так, чтобы происходила периодическая оплата по шаблону. Для задания расписания надо нажать кнопку «Запланировать периодический платеж» Откроется мастер задания расписания.

Шаг 1 : выбор периодичности оплаты

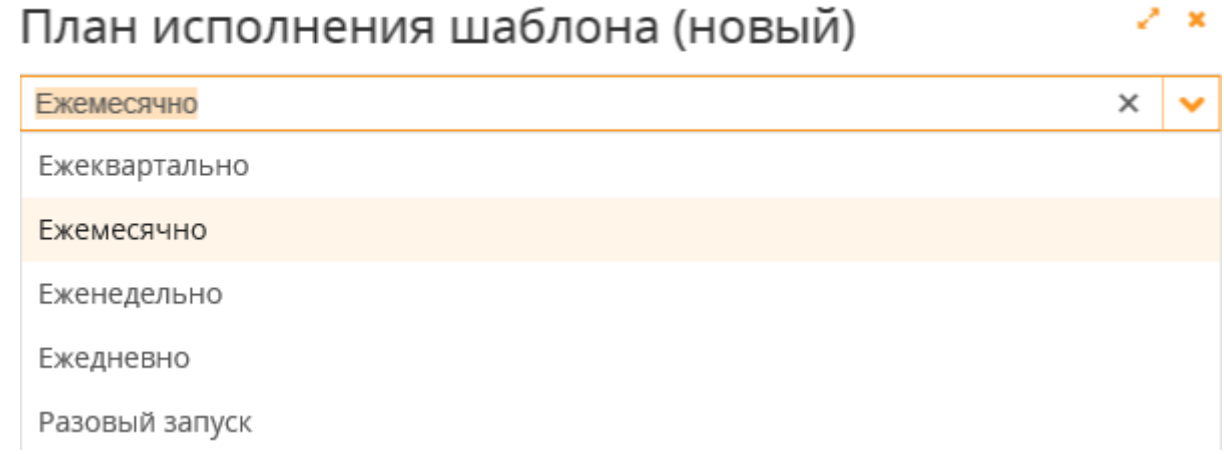

Ежеквартально – платеж будет производиться раз в квартал в указанный месяц квартала (первый, второй или третий), день и час.

Ежемесячно – платеж будет производиться раз в месяц в указанный день и час. Еженедельно – платеж будет производится раз в неделю в указанный день недели.

Ежедневно – платеж будет производиться каждый день в указанное время.

Разовый запуск – платеж будет произведен один раз в указанную дату и время.

Шаг 2 : выбор даты и времени формирования платежа

После выбора периодичности формирования платежа необходимо указать дату и время формирования документа, а также дату начала формирования платежей по расписанию, и дату окончания формирования по плану.

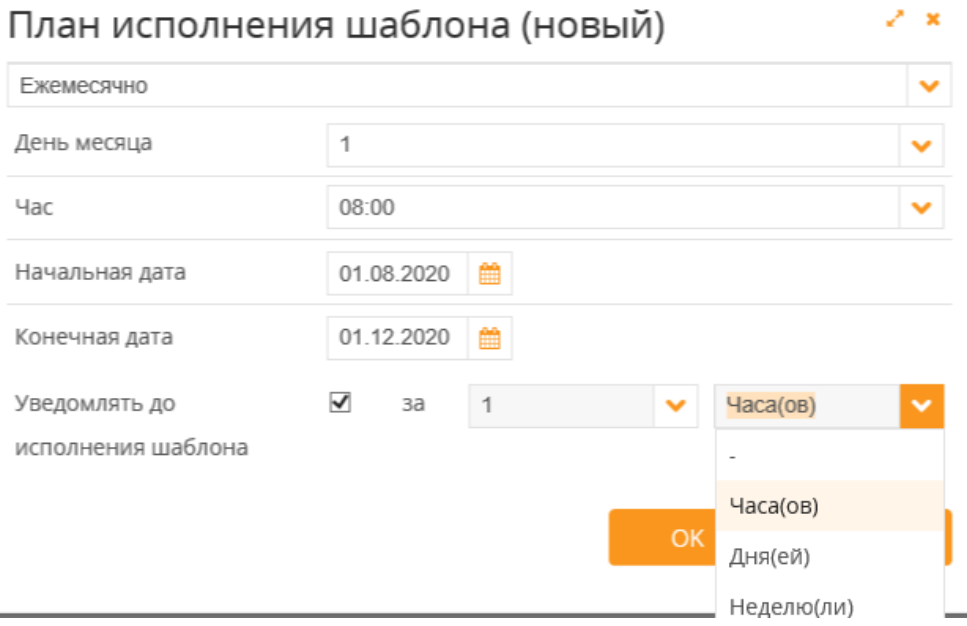

После нажатия на кнопку «Ok», настройка будет завершена и в списке шаблонов в колонке «К выполнению» будет указана дата и время следующего платежа.

#### **3.9. Запросить кредит**

<span id="page-34-0"></span>Для оформления заявки на кредит необходимо выбрать пункт **«Заявления»** и далее пункт «Выдача кредита**».** После этого нажимаем на пункт «Создать новый». Выбрав в отобразившемся списке желаемый тип кредита, перейти к заполнению анкеты, нажав ссылку «Создать заявку». Следуя инструкциям на экране, заполнить требуемую информацию в анкете и нажать кнопку «Отправить».

#### **3.10. Обмен письмами с Банком**

<span id="page-34-1"></span>Для того чтобы написать письмо в Живаго-банк, необходимо выбрать пункт **«Еще»** и далее пункт «Письма». В открывшемся окне можно создать письмо для Банка или просмотреть письма, поступившие из Банка.

# Письма из банка

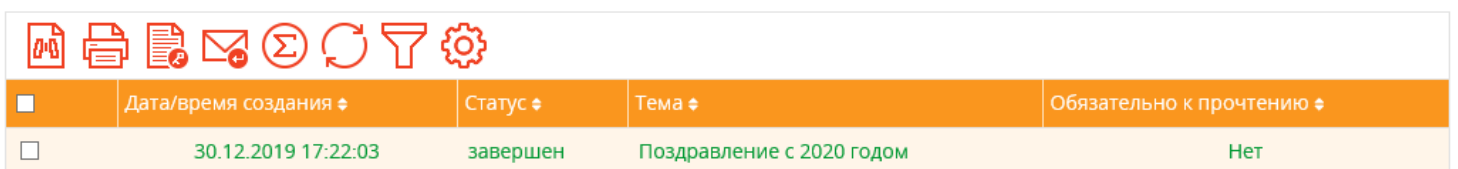